# Dell S2415H Guia do usuário

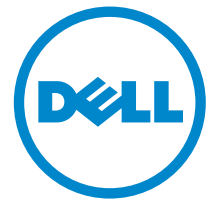

Model: S2415H Modelo regulatório: S2415Hb

# Nota, Aviso e Alerta

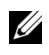

 $\mathscr{U}$  NOTA: Uma NOTA indica uma informação importante que o orienta como melhor usar o computador.

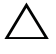

AVISO: Um AVISO indica dano potencial ao hardware ou perda de dados se as instruções não forem seguidas.

ALERTA: Um ALERTA indica dano de propriedade, ferimento pessoal ou morte em potencial.

Copyright © 2014-2019 Dell Inc. Todos os direitos reservados.

Reprodução destes materiais em qualquer maneira sem a permissão por escrito de Dell Inc. é estritamente proibida.

Marcas comerciais usadas neste texto: *Dell* e o logotipo da *Dell* são marcas comerciais da Dell Inc; *Microsoft*, *Windows* são marcas ou marcas registradas da Microsoft Corporation nos Estados Unidos e/ou outros países; *Intel* é uma marca registrada da Intel Corporation nos Estados Unidos e outros países. ATI são marcas comerciais da Advanced Micro Devices, Inc; ENERGY STAR é uma marca registrada da U.S. Environmental Protection Agency. Como uma parceira da ENERGY STAR, a Dell Inc. declara que este produto atende às diretrizes da ENERGY STAR para o uso eficiente de energia.

Outros nomes e marcas comerciais podem ser usados neste documento como referência a outros proprietários de nomes ou marcas ou a seus produtos. A Dell Inc. nega qualquer interesse de propriedade em marcas e nomes comerciais que não sejam seus.

2019 - 04 Rev. A07

\_\_\_\_\_\_\_\_\_\_\_\_\_\_\_\_\_\_\_\_

# Conteúdo

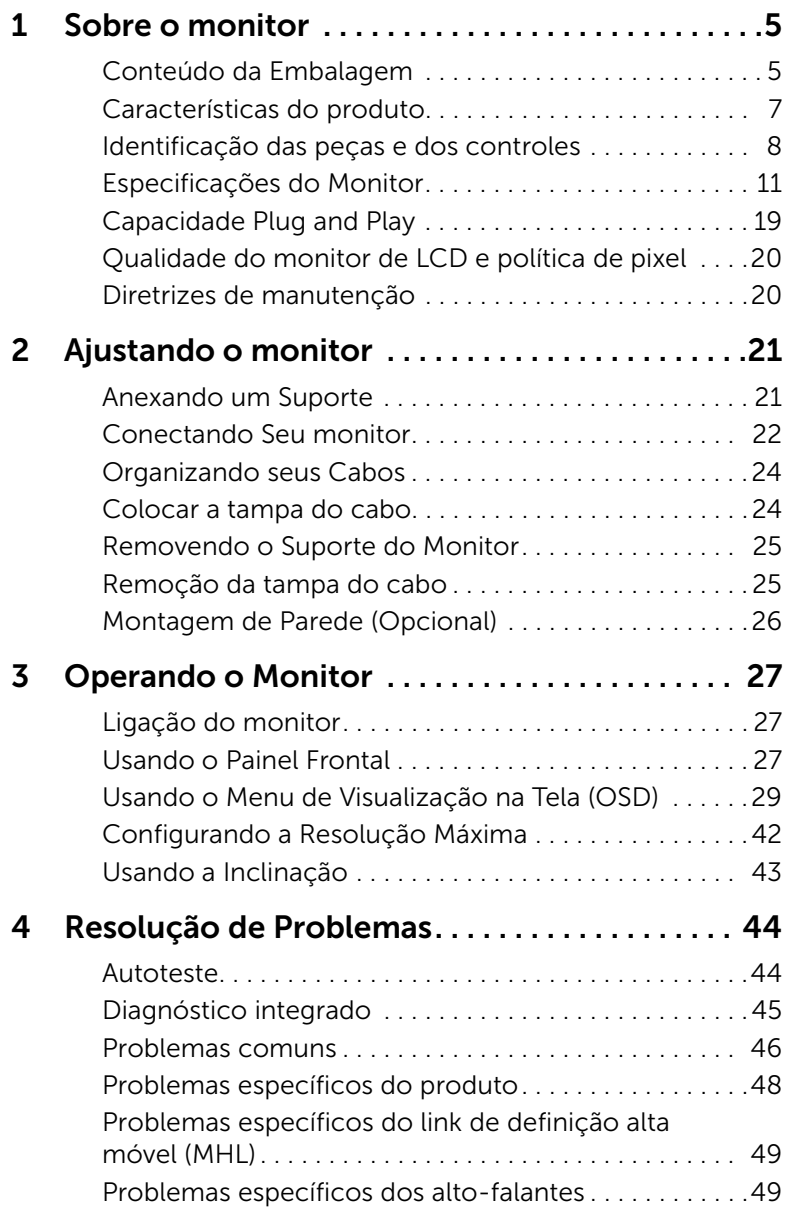

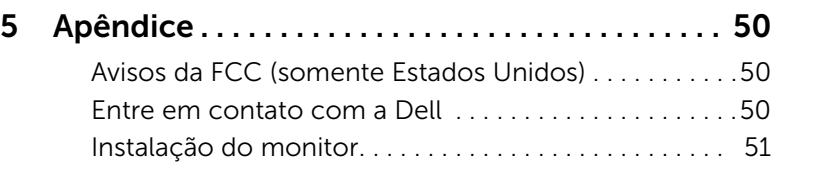

# <span id="page-4-1"></span><span id="page-4-0"></span>Conteúdo da Embalagem

O monitor é fornecido com os componentes mostrados abaixo. Certifique-se de ter recebido todos os componentes e [Entre em contato com a Dell](#page-49-3) se algo estiver faltando.

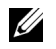

NOTA: Alguns itens podem ser opcionais e não serão enviados com seu Monitor. Alguns recursos ou mídia podem não estar disponíveis em certos países.

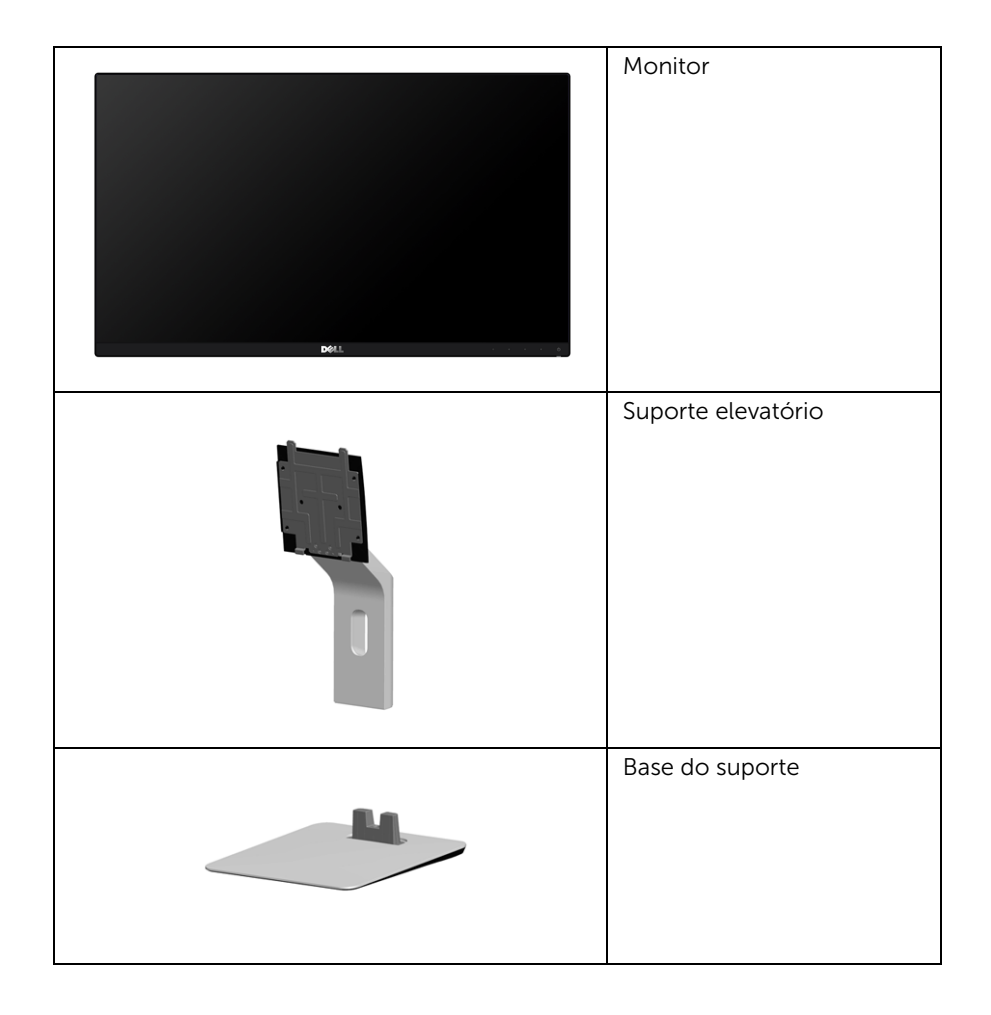

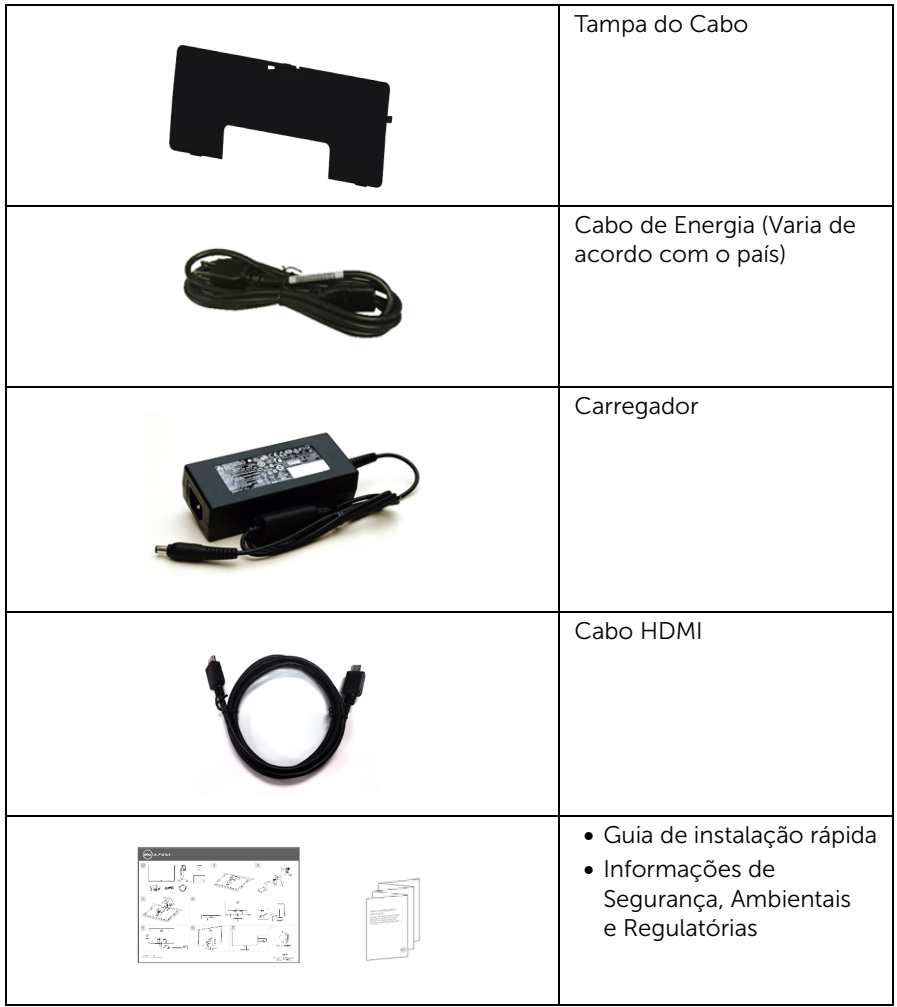

# <span id="page-6-0"></span>Características do produto

O monitor de painel plano Dell S2415H tem matriz ativa, Transistor de filme fino (TFT), Mostrador de cristal líquido (LCD) e luz de fundo de diodos emissores de luzes (LEDs). As características do motor são as seguintes:

- Tela com área visível de 60,47 cm (23,8 polegadas) (Medida diagonalmente). Resolução de 1920 x 1080 com suporte para tela cheia para resoluções mais baixas.
- Amplo ângulo de visualização para permitir visualizar estando sentado ou de pé ou ao se mover lateralmente.
- Mega taxa de contraste dinâmico (8.000.000:1).
- Capacidade de inclinação.
- A moldura ultrafina minimiza a folga com o uso de vários monitores, possibilitando um ajuste mais fácil com uma experiência elegante de visualização.
- A conectividade digital e extensiva com HDMI (MHL), protege seu monitor contra obsolescência.
- Suporte removível e furos de fixação de 100 mm padrão VESA™ (Video Electronics Standards Association) para soluções de montagem flexíveis.
- Compatível com plug and play
- Gama de cores de 72% (CIE1931).
- Ajuste por sistema de exibição em tela (OSD) para fácil configuração e otimização da tela.
- Recurso de economia de energia para conformidade com a Energy Star.
- Ranhura de trava de segurança.
- Trava do suporte.
- Propriedade de mudar a relação de aspecto amplo para aspecto padrão, enquanto mantém a qualidade da imagem.
- BFR/PVC-reduzido.
- Monitores com certificação TCO.
- Vidro sem arsênico e sem mercúrio apenas para o painel.
- Potência em espera de 0,5 W quando no modo de suspensão.
- Indicador de energia mostra o nível de energia sendo consumido pelo monitor em tempo real.

# <span id="page-7-0"></span>Identificação das peças e dos controles

#### Vista Frontal

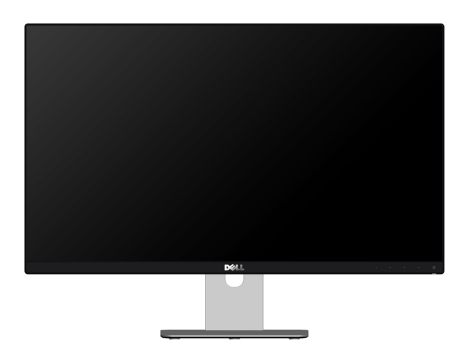

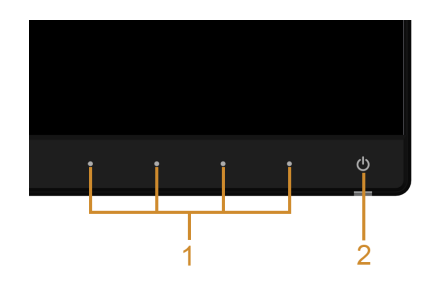

#### Controles do painel frontal

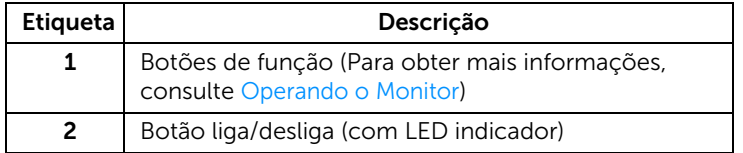

### Vista posterior

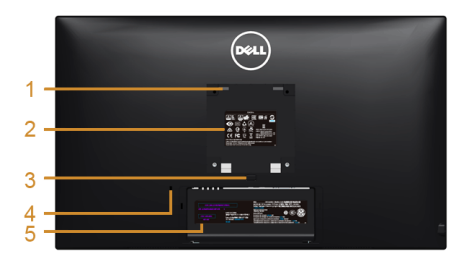

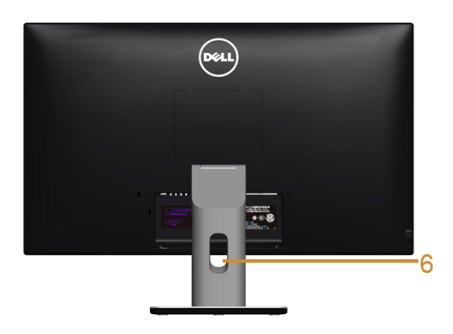

#### Vista posterior com o suporte para monitor

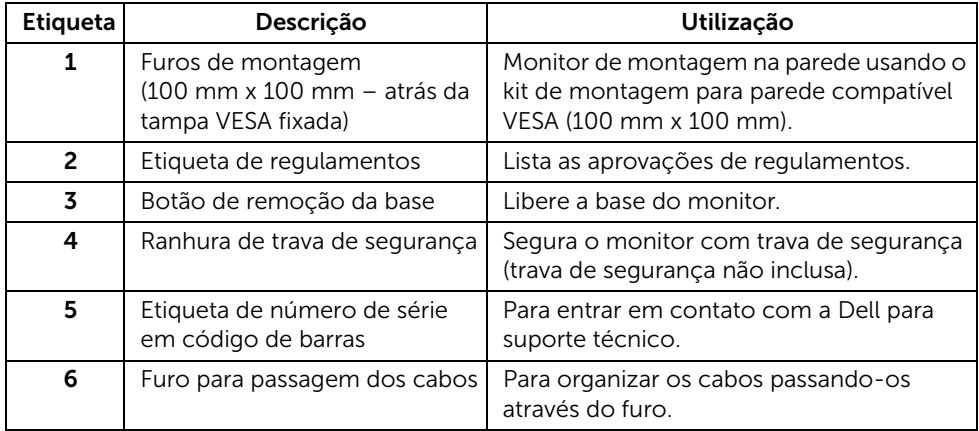

### Vista Lateral

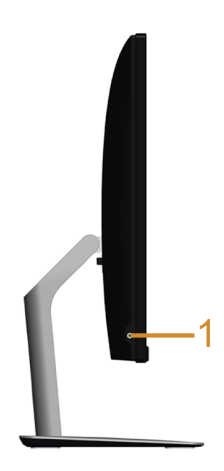

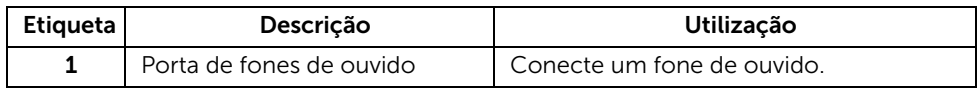

### <span id="page-9-0"></span>Vista inferior

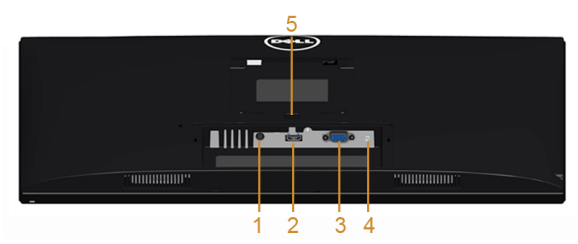

Vista de baixo sem a base do monitor

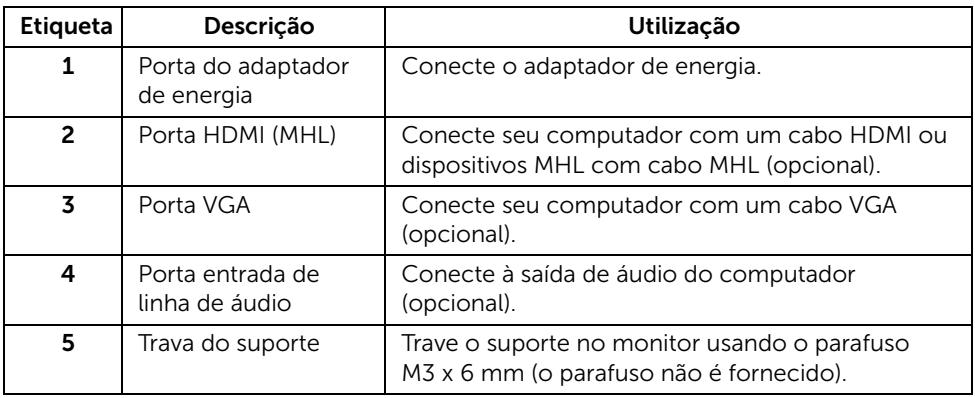

# <span id="page-10-1"></span><span id="page-10-0"></span>Especificações do Monitor

#### Especificações do painel plano

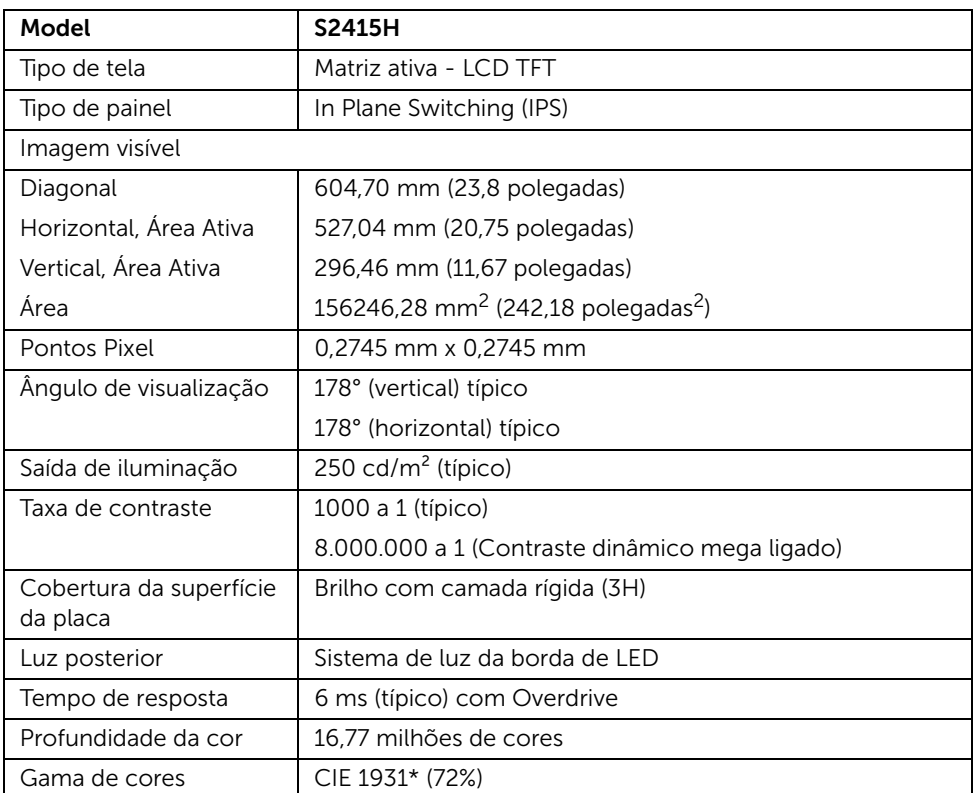

\* A gama de cores (típica) é baseada nos padrões de teste CIE1976 (85%) e CIE1931 (72%).

### Especificações da Resolução

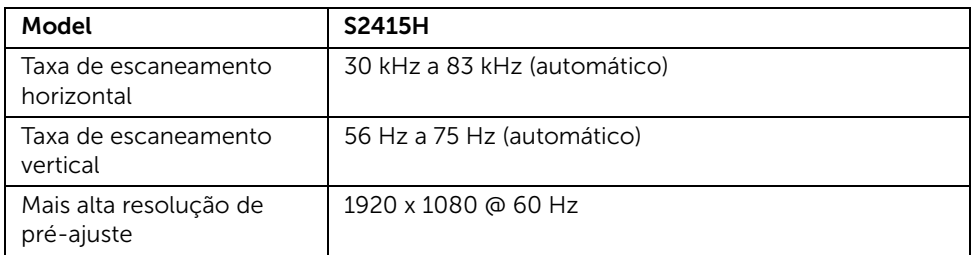

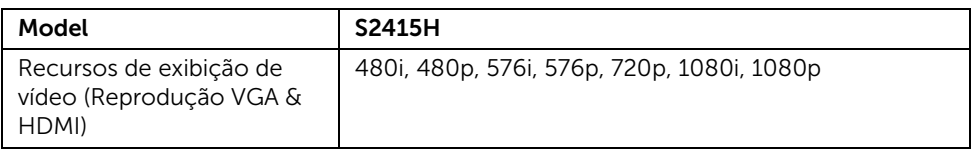

### Modos de Visualização Pré-ajustadas

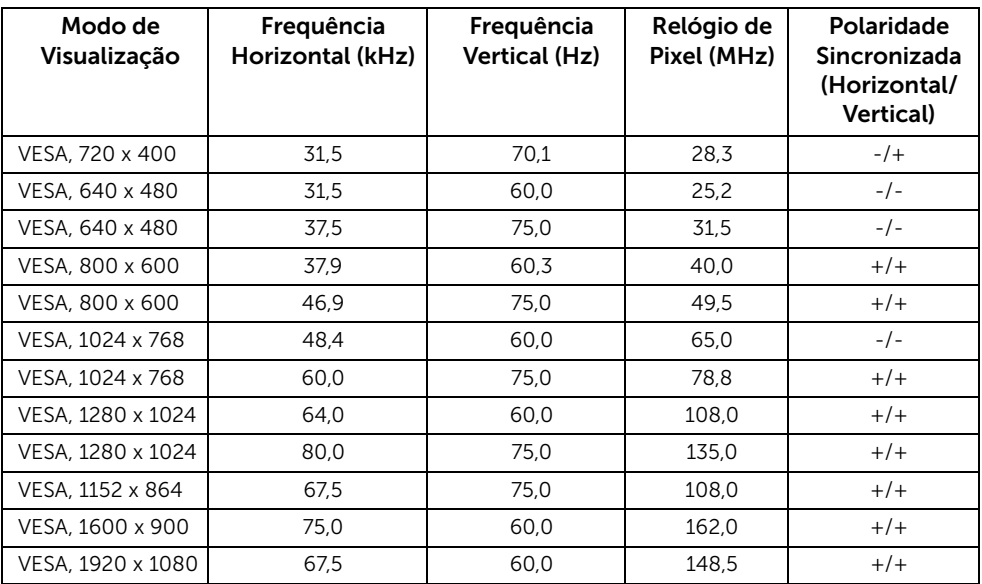

#### Modos de visualização de fonte de MHL

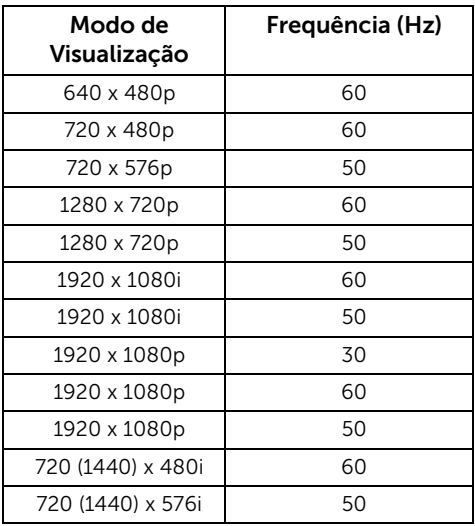

### Especificações elétricas

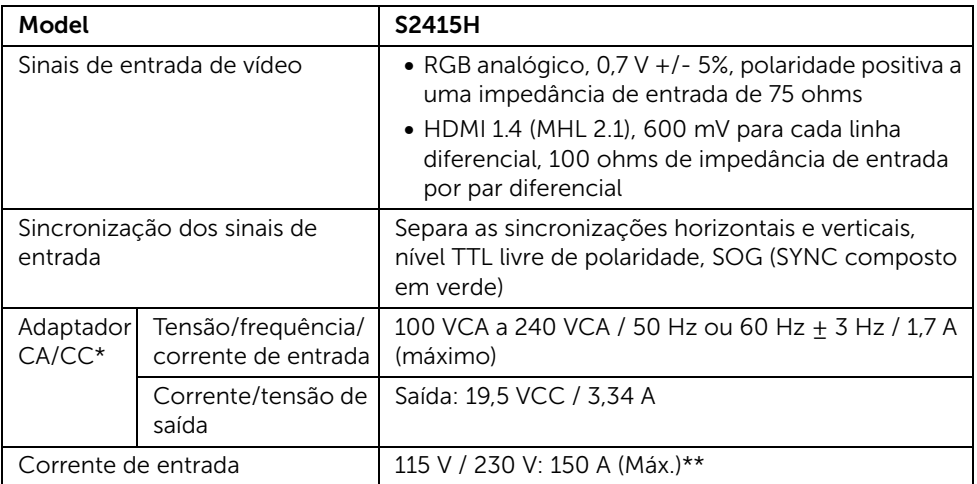

\*Adaptadores CA/CC compatíveis e qualificados.

\*\*A fonte CA deverá usar uma fonte chroma 6530 3KV ou o mesmo nível de fonte CA.

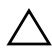

AVISO: Para evitar danos ao monitor, use apenas o adaptador projetado para esse  $^{\Delta}~$  monitor específico Dell.

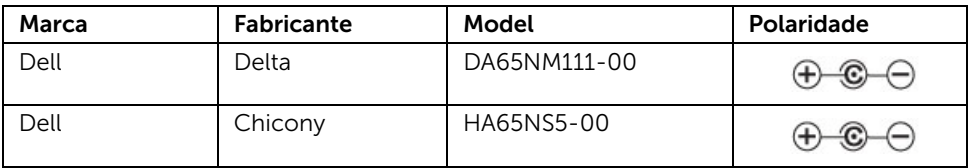

# Especificações do alto-falante

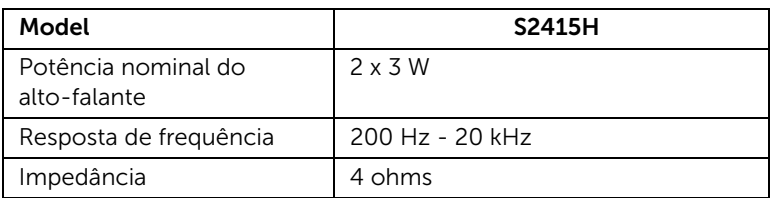

### Características Físicas

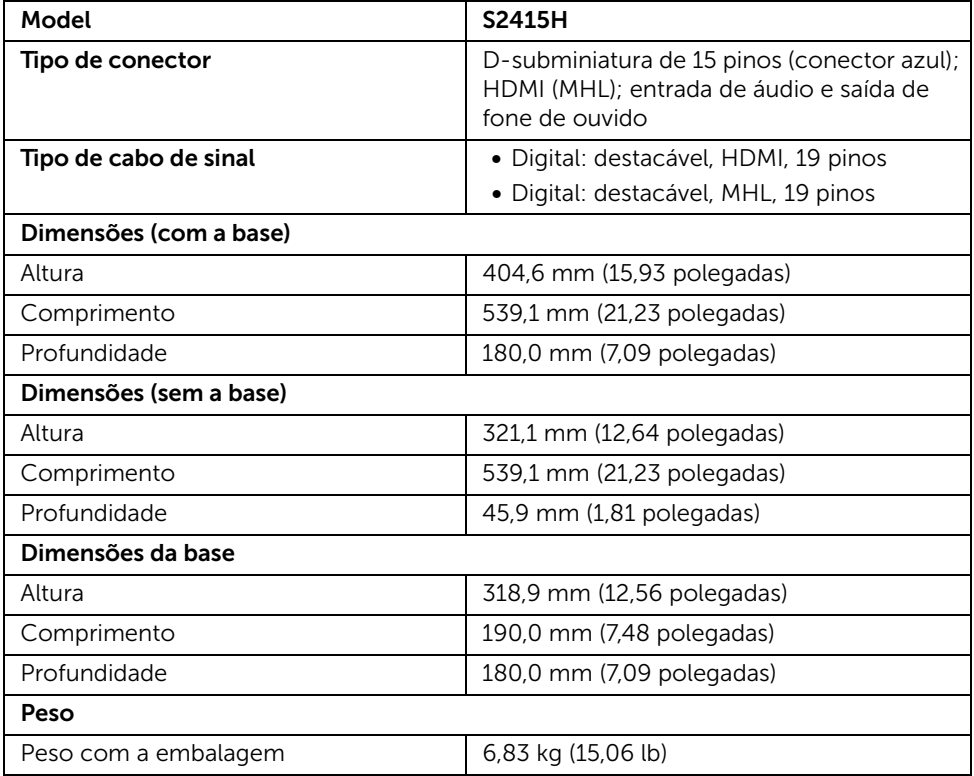

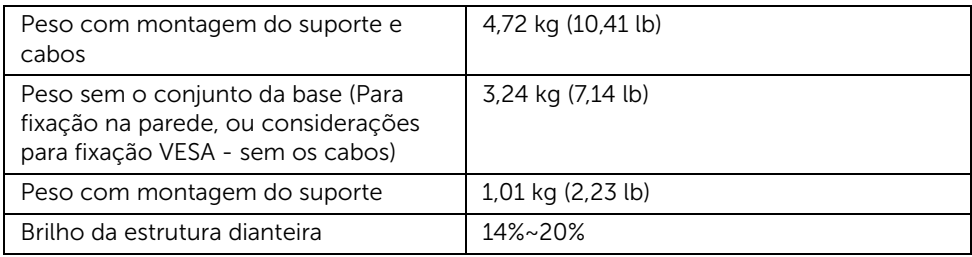

### Características de ambiente

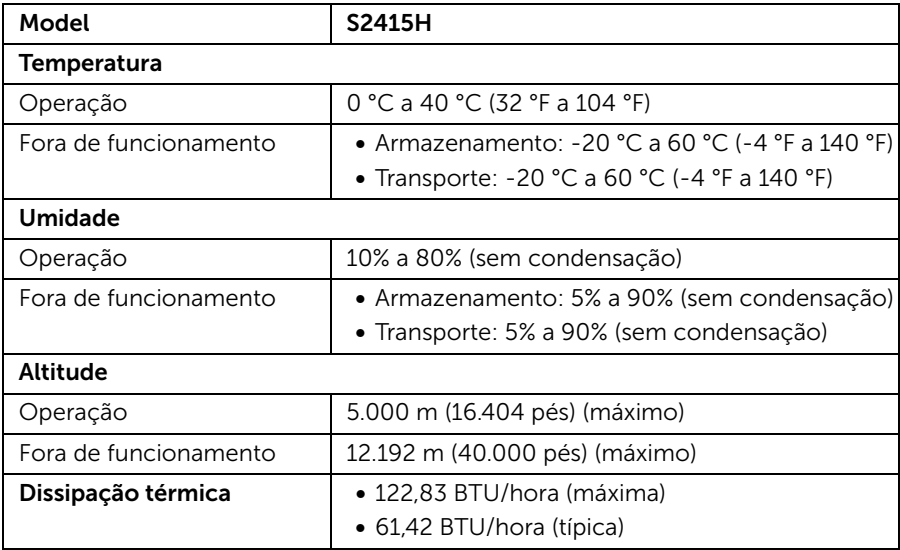

#### <span id="page-15-0"></span>Modos de Gerenciamento de Energia

Se você possui uma cartão de vídeo ou software compatível com o padrão DPM™ da VESA instalado no computador, o monitor pode reduzir automaticamente o consumo de energia quando não estiver em uso. Chama-se *modo de economia de energia*\*. Se o computador detectar algum sinal do teclado, mouse ou de outros dispositivos de entrada, o monitor voltará a funcionar automaticamente. A tabela seguinte mostra o consumo de energia e sinaliza esta característica de economia de energia automática.

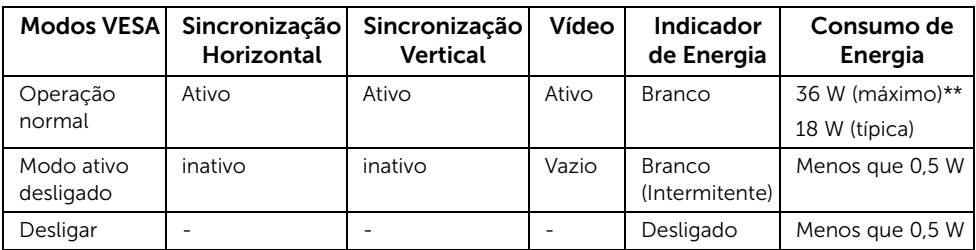

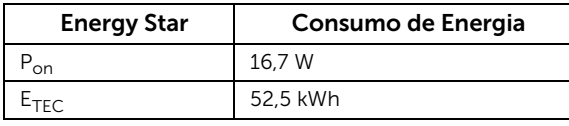

O OSD será a única função no modo de operação normal. Quando qualquer botão é pressionado no modo Ativo-desligado, uma das seguintes mensagens serão visualizadas:

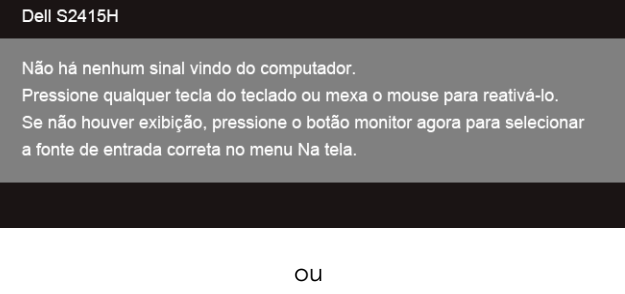

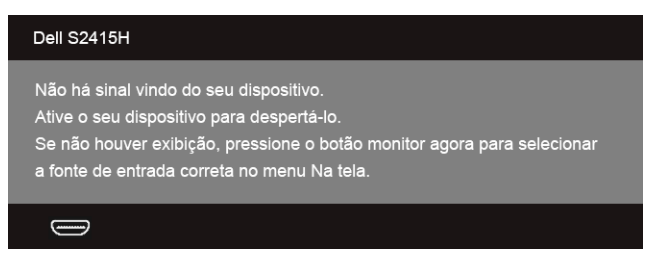

\* Consumo de energia zero em modo DESLIGADO só pode ser alcançado desconectando o adaptador de energia do monitor.

\*\* Consumo máximo de energia com luminância máxima.

Ativar o computador e o monitor para obter o acesso ao OSD.

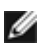

NOTA: Este monitor é certificado pela ENERGY STAR.

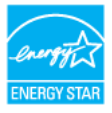

#### NOTA: W

P<sub>on</sub>: Consumo de Energia do modo ligado como definido na versão 7.0 do Energy Star.

E<sub>TEC</sub>: Consumo total de energia em kWh conforme definido na versão 7.0 do Energy Star.

#### Atribuição de Pinos

#### *Conector VGA*

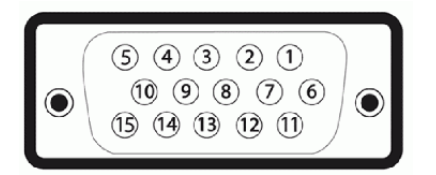

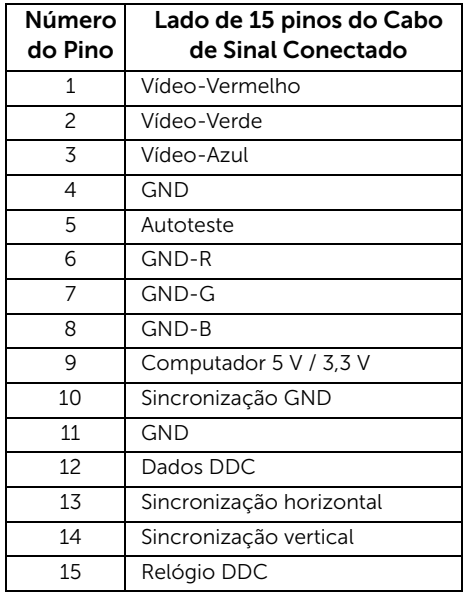

#### *Conector HDMI*

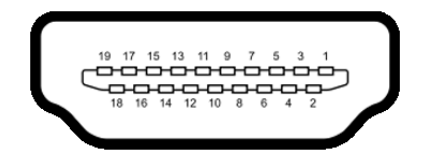

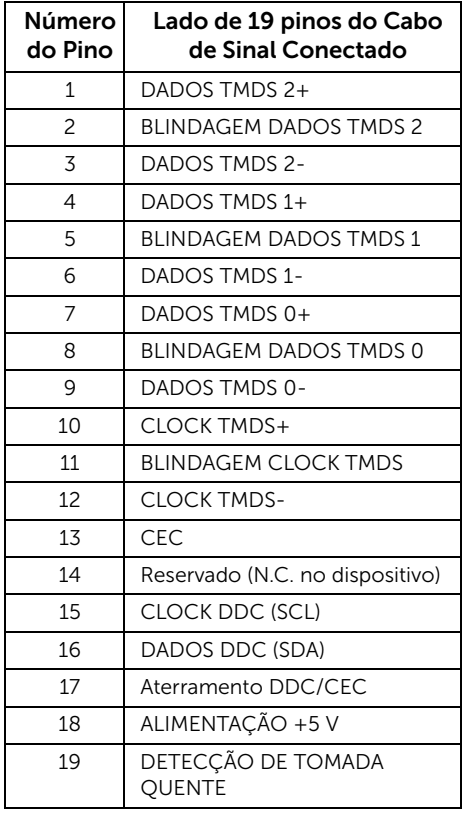

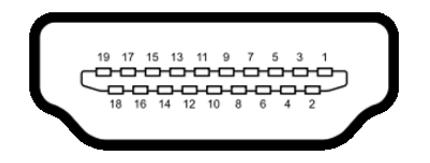

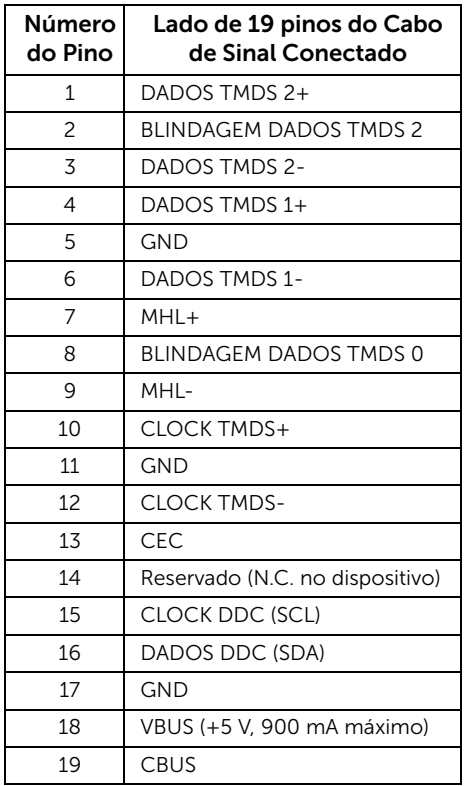

# <span id="page-18-0"></span>Capacidade Plug and Play

Você pode instalar o monitor em qualquer sistema compatível Plug and Play. O monitor fornece automaticamente o sistema do computador com seu Dado de Identificação de Visualização Estendida (EDID) utilizando os protocolos de Canal de Dados de Visualização (DDC) para que o sistema possa se configurar e melhorar os ajustes do monitor. A maioria das instalações de monitor é automática; se desejar, é possível selecionar configurações diferentes. Para mais informações sobre como alterar as configurações do monitor, consulte [Operando o Monitor](#page-26-3).

# <span id="page-19-0"></span>Qualidade do monitor de LCD e política de pixel

Durante o processo de fabricação do Monitor LCD, é comum que um ou mais pixels se tornem fixos em um estado imutável, que é difícil de ver e não afeta a qualidade de visualização ou capacidade de uso. Para obter mais informações sobre a Política de Pixels e Qualidade do Monitor, consulte o site de Suporte da Dell em: http://www.dell.com/support/monitors.

# <span id="page-19-1"></span>Diretrizes de manutenção

#### Limpando Seu Monitor

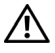

ALERTA: Antes de limpar o monitor, retire o cabo de energia do monitor da saída elétrica.

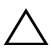

AVISO: Leia e siga as [Instruções de segurança](#page-49-4) antes de limpar o monitor.

Para as melhores práticas, siga as instruções na lista abaixo ao desembalar, limpar, ou manusear o monitor:

- Para limpar sua tela anti-estática, passe gentilmente com um pano limpo e macio com água. Se possível, utilize um tecido de limpar telas especiais ou solução apropriada para cobertura anti-estática. Não utilize benzina, tiner, amônia, limpadores abrasivos ou ar comprimido.
- Use um pano levemente umedecido com água morna para limpar o monitor. Evite usar detergente porque alguns tipos deixam um filme esbranquiçado no monitor.
- Se observar a presença de um pó branco ao desembalar o monitor, limpe-o com um pano.
- Manuseie o monitor com cuidado porque o monitor de cor escura pode ser arranhado e mostrar marcas de riscos brancos mais que um monitor de cor clara.
- Para manter a melhor qualidade de imagem do monitor, use um protetor de tela que se altere dinamicamente e desligue o monitor quando não estiver em uso.

# <span id="page-20-1"></span><span id="page-20-0"></span>Anexando um Suporte

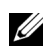

NOTA: O suporte elevatório e a base do suporte são destacados quando o monitor é enviado da fábrica.

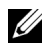

NOTA: O procedimento abaixo aplica-se ao suporte padrão. Se você comprou qualquer outro suporte, consulte a documentação enviada com o suporte para ajustá-lo.

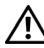

ALERTA: Coloque o monitor em uma superfície plana, limpa e lisa para evitar riscar o painel do monitor.

1 Monte o suporte elevatório na base do suporte.

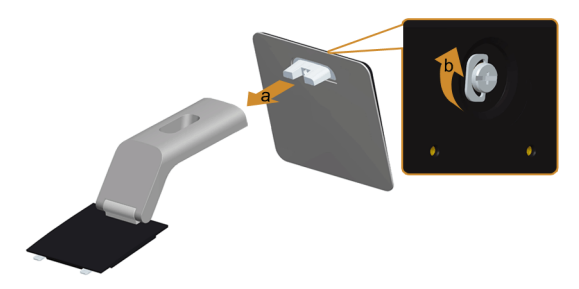

- a Fixe o suporte elevatório na base do suporte.
- **b** Aperte os parafusos abaixo da base do suporte.
- 2 Fixe o conjunto do suporte no monitor.

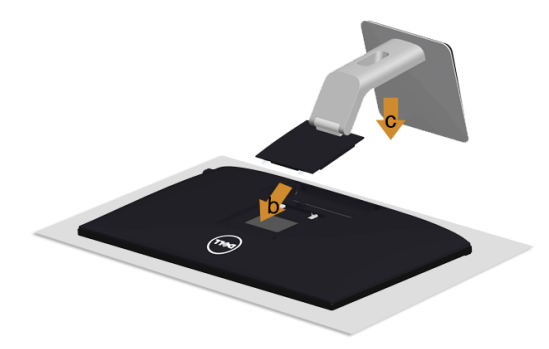

- **a** Remova a tampa e coloque o monitor sobre ela.
- b Insira as duas abas na parte superior do suporte nas ranhuras da traseira do monitor.
- c Pressione o suporte até que ele fique encaixado no lugar.

# <span id="page-21-0"></span>Conectando Seu monitor

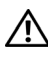

ALERTA: Antes de iniciar qualquer procedimento desta seção, siga as [Instruções](#page-49-4)  [de segurança.](#page-49-4)

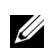

NOTA: Não conecte todos os cabos no computador ao mesmo tempo.

Para conectar seu monitor ao computador:

- 1 Desligue seu computador e desconecte o cabo de energia.
- 2 Conecte o cabo VGA/HDMI/cabo de áudio do seu monitor no seu computador.

#### Conexão do cabo VGA azul

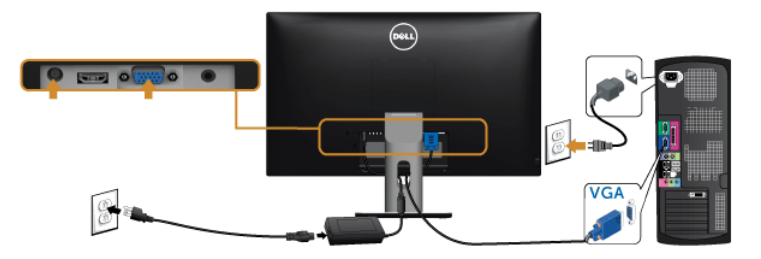

#### Conexão do cabo HDMI

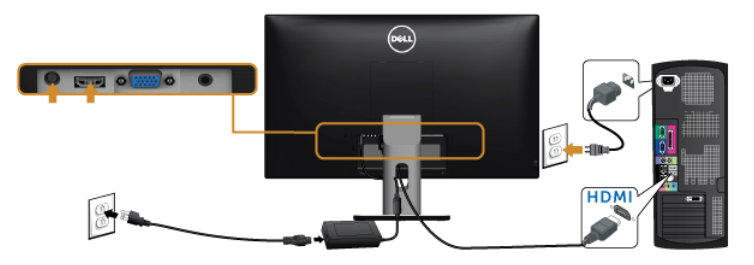

#### Conexão do cabo de áudio

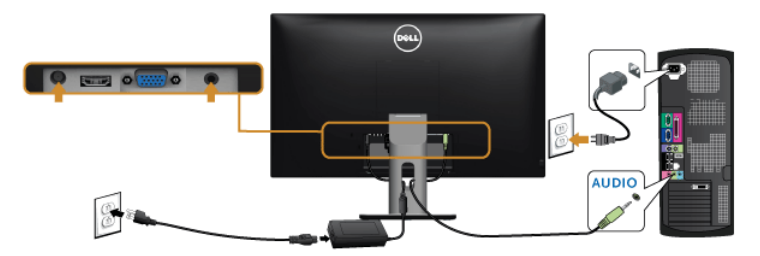

#### Uso do link de definição alta móvel (MHL)

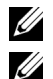

NOTA: Esse monitor é certificado para MHL.

NOTA: Para usar a função MHL, use apenas o cabo certificado para MHL e os dispositivos fonte que suportam saída MHL.

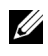

NOTA: Alguns dispositivos fonte MHL podem levar mais do que alguns segundos ou mais para exibir uma imagem, dependendo dos dispositivos fonte de MHL.

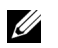

NOTA: Quando o dispositivo fonte de MHL conectado entrar no modo Espera, o monitor exibirá a tela preta ou mostrará a mensagem abaixo, dependendo da saída do dispositivo fonte de MHL.

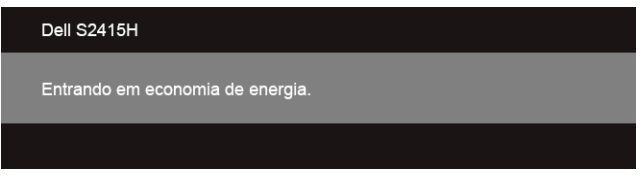

Para habilitar a conexão MHL, execute as etapas abaixo:

- 1 Conecte o adaptador de energia ao seu monitor e a uma tomada.
- 2 Conecte a porta USB (micro) do dispositivo fonte MHL na porta HDMI (MHL) no monitor com o cabo certificado para MHL (consulte [Vista inferior](#page-9-0) para obter mais informações).
- **3** Lique o monitor e o dispositivo fonte de MHL.

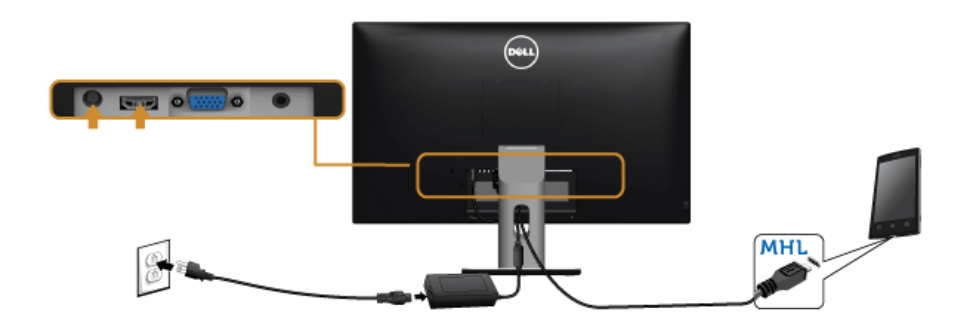

- 4 Selecione a fonte de entrada do monitor para HDMI (MHL) usando o Menu OSD (consulte [Usando o Menu de Visualização na Tela \(OSD\)](#page-28-1) para obter mais informações).
- 5 Se não visualizar nenhuma imagem, veja Problemas específicos do link de definição [alta móvel \(MHL\)](#page-48-2).

# <span id="page-23-0"></span>Organizando seus Cabos

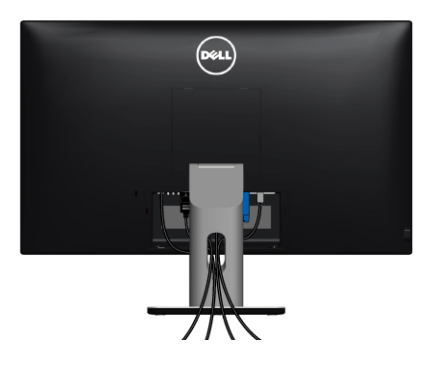

Depois de anexar todos os cabos necessários ao seu monitor e computador, (Veja [Conectando Seu monitor](#page-21-0) para anexar um cabo,) utilize o slot de gerenciamento de cabos para organizar todos os cabos como mostrado acima.

# <span id="page-23-1"></span>Colocar a tampa do cabo

 $\mathscr U$ NOTA: A Tampa do Cabo está desacoplada quando o monitor é enviado da fábrica.

- 1 Insira as duas linguetas da parte inferior da tampa do cabo nas ranhuras da traseira do monitor.
- 2 Feche a tampa do cabo até que ele se encaixe.

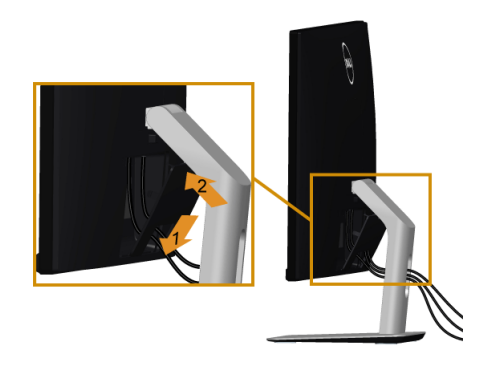

# <span id="page-24-0"></span>Removendo o Suporte do Monitor

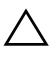

AVISO: Para prevenir arranhões na tela LCD enquanto estiver removendo o suporte, certifique-se que o monitor fique posicionado em uma superfície macia e limpa.

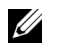

NOTA: O procedimento abaixo aplica-se ao suporte padrão. Se você comprou qualquer outro suporte, consulte a documentação enviada com o suporte para ajustá-lo.

Pare remover o suporte:

- 1 Coloque o monitor sobre uma almofada ou pano macio.
- 2 Pressione e segure o botão de libertação do Suporte.
- 3 Puxe e levante o monitor.

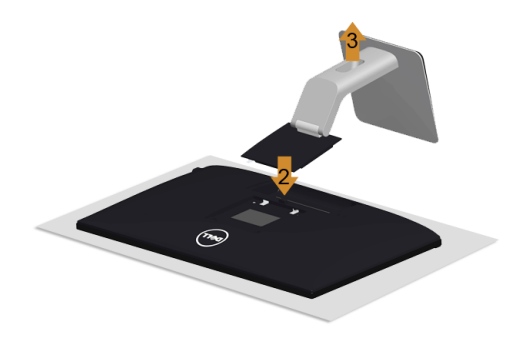

### <span id="page-24-1"></span>Remoção da tampa do cabo

- 1 Pressione a aba da tampa do cabo.
- 2 Remova as duas abas da parte inferior a tampa do cabo das ranhuras da parte traseira do monitor.

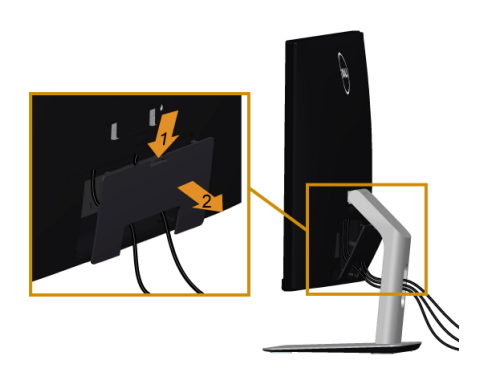

# <span id="page-25-0"></span>Montagem de Parede (Opcional)

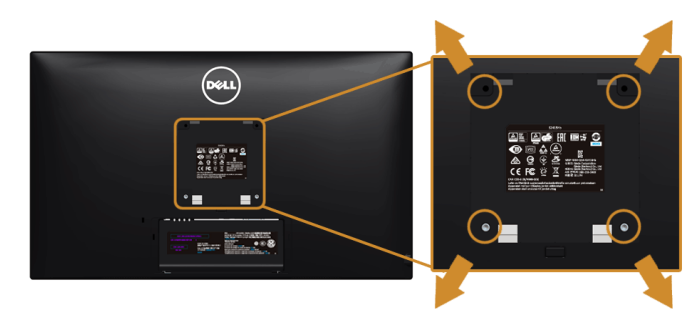

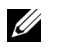

NOTA: Use parafusos M4 x 10 mm para conectar o monitor ao kit de montagem de parede.

Consultar as instruções que vêm com o kit de montagem de parede compatível com o padrão VESA.

- 1 Colocar o painel do monitor sobre um pano macio ou almofada em uma mesa plana estável.
- 2 Remover o suporte.
- **3** Usar uma chave Phillips para remover os quatro parafusos que fixam a tampa plástica.
- 4 Fixar o suporte de montagem do kit de montagem de parede no monitor.
- 5 Montar o monitor na parede, seguindo as instruções que vêm com o kit de montagem de parede.
- NOTA: Para usar apenas com o Suporte de Montagem de Parede Listado UL, com Ø capacidade do mancal de carga/peso mínimo de 5,88 kg (12,96 lb).

<span id="page-26-3"></span><span id="page-26-1"></span><span id="page-26-0"></span>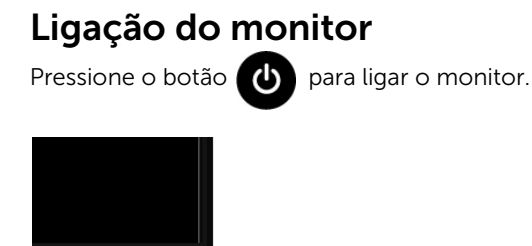

# <span id="page-26-2"></span>Usando o Painel Frontal

Use os botões de controle na frente do monitor para ajustar as características da imagem que está sendo visualizada. Conforme você usa os botões para ajustar os controles, o sistema de OSD mostra a alteração dos valores numéricos das característica.

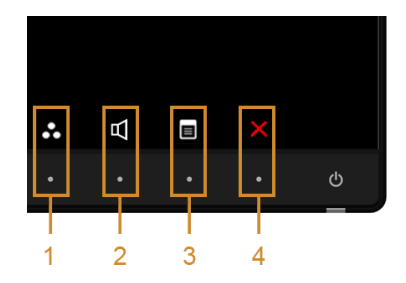

A tabela a seguir descreve os botões do painel frontal:

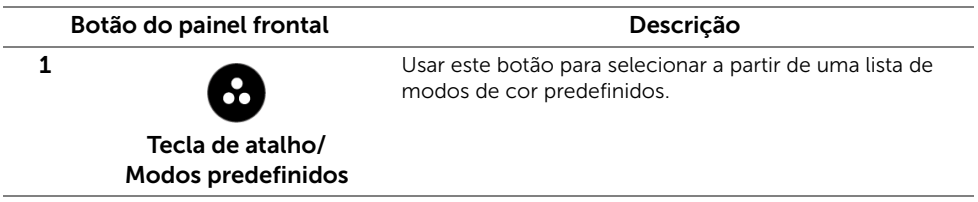

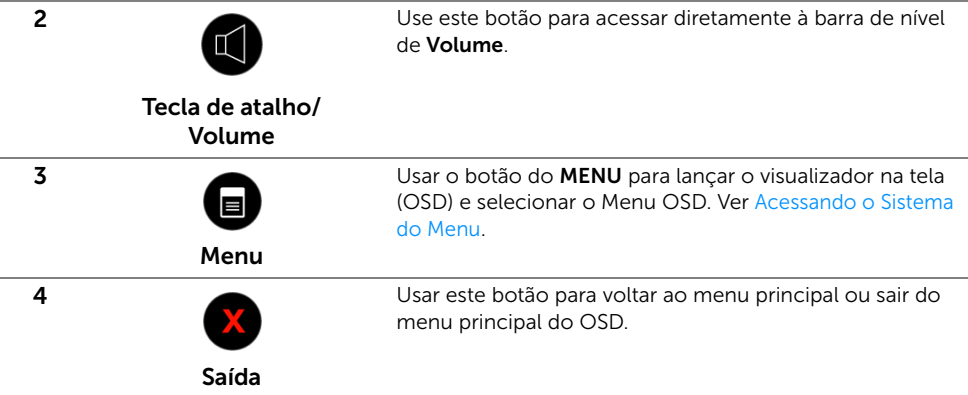

#### Botão do painel frontal

Use os botões da frente do monitor para ajustar as configurações da imagem.

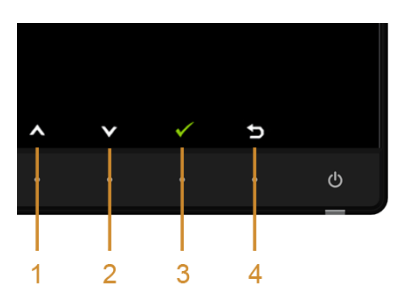

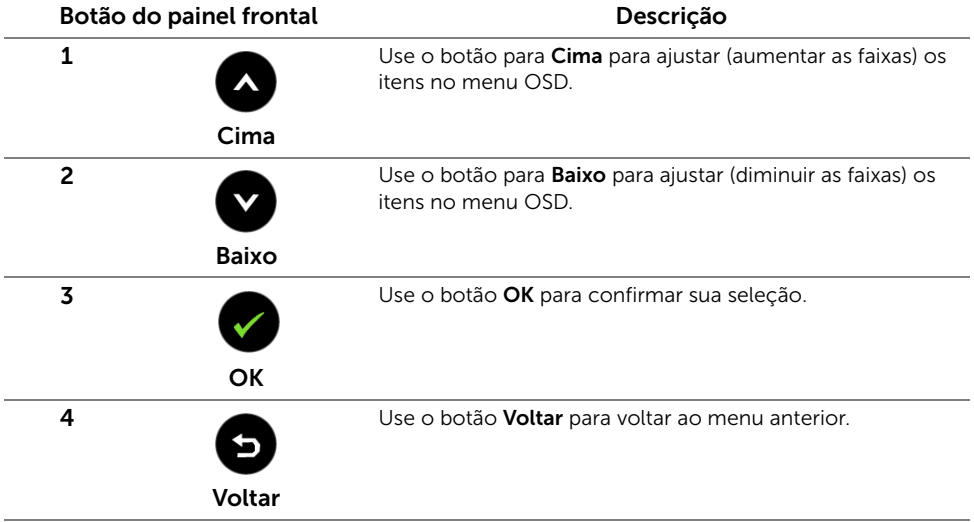

# <span id="page-28-1"></span><span id="page-28-0"></span>Usando o Menu de Visualização na Tela (OSD)

#### <span id="page-28-2"></span>Acessando o Sistema do Menu

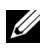

NOTA: Se você mudar os ajustes e depois também continuar com outro menu ou sair do menu OSD, o monitor automaticamente salva estas mudanças. As mudanças também são salvas, se você mudar os ajustes e depois esperar que o menu OSD desapareça.

1 Pressionar o botão  $\Box$  para lançar o menu OSD e visualizar o menu principal.

#### *Menu Principal para entrada VGA*

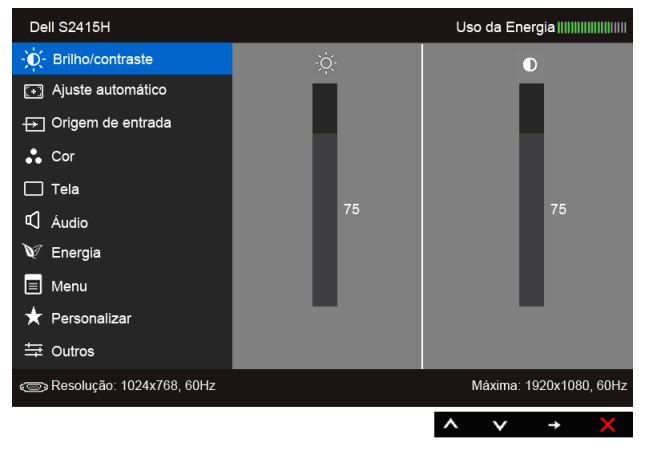

ou

#### *Menu Principal para entrada HDMI (MHL)*

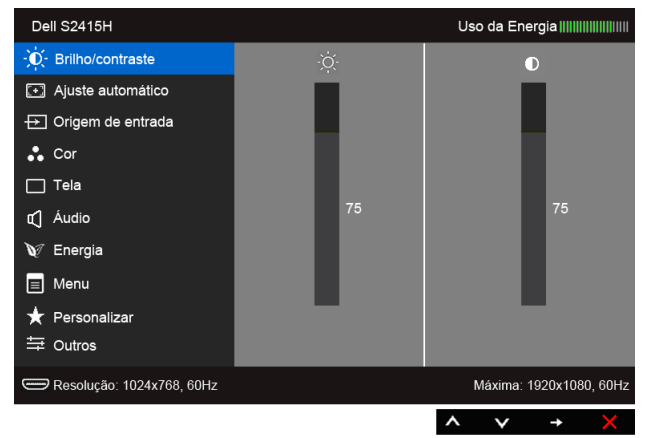

- 2 Use  $\bullet$  e  $\bullet$  para se mover entre as opções no menu. Se você se mover de um ícone para outro, o nome da opção é evidenciado. Ver a seguinte tabela para uma lista completa de todas as opções disponíveis para o monitor.
- 3 Use **et** para ativar a opção evidenciada.
- 4 Use e para selecionar o parâmetro desejado.
- 5 Use  $\rightarrow$  para entrar na barra de deslizamento e use  $\rightarrow$  e  $\rightarrow$  de acordo com os indicadores no menu, para fazer suas mudanças.
- 6 Selecione o botão **para retornar ao menu principal.**

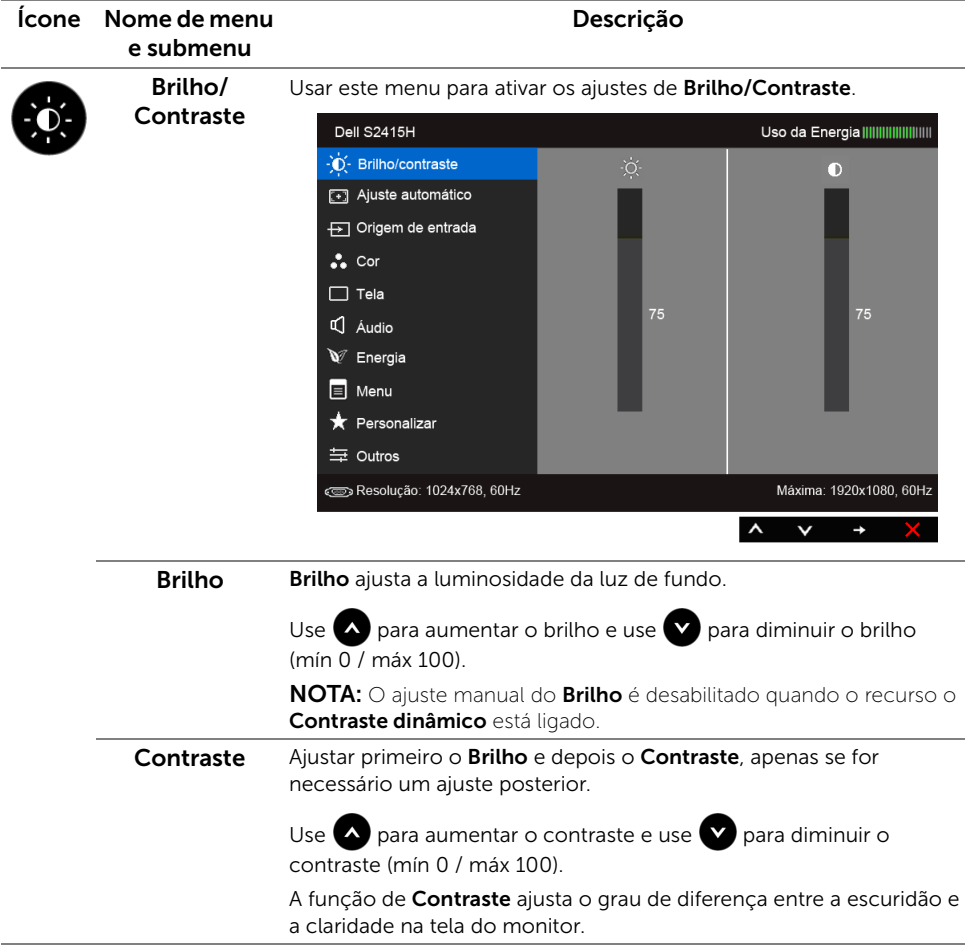

<span id="page-30-0"></span>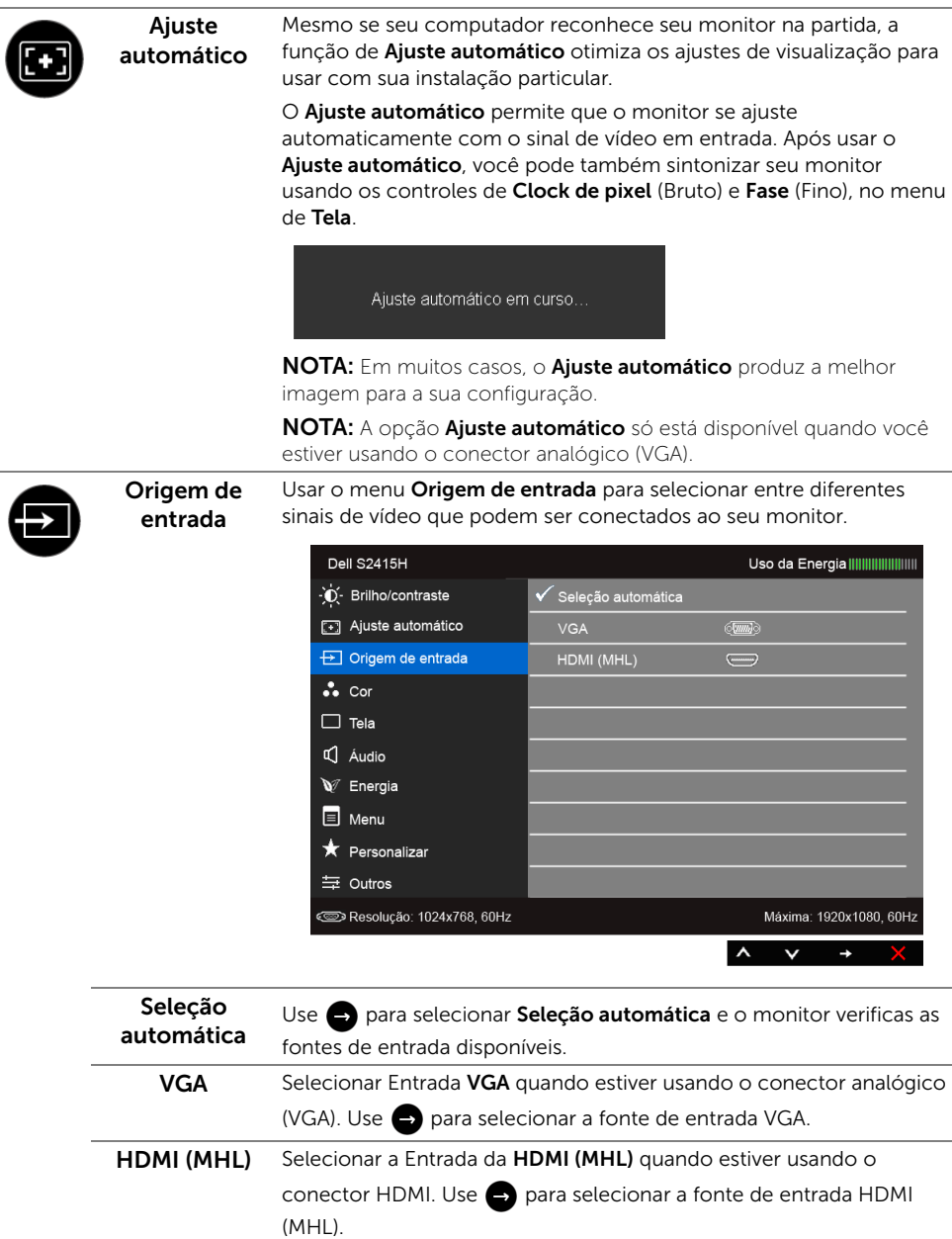

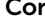

Usar o menu de Cor para ajustar o modo de configuração de cor.

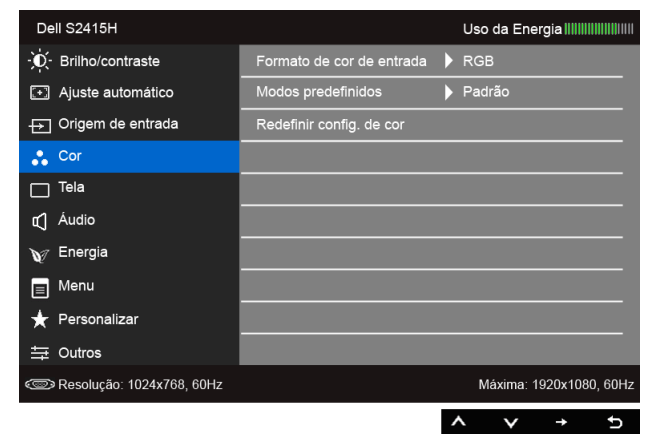

de entrada

Formato de cor Permite que você configure o modo de entrada de vídeo para:

RGB: Selecione essa opção se o monitor estiver conectado a um computador (ou reprodutor de DVD) usando o cabo HDMI; ou os dispositivos MHL usando o cabo MHL.

YPbPr: Selecione essa opção se o monitor estiver conectado a um reprodutor de DVD por YPbPr usando um cabo HDMI; ou os dispositivos MHL por YPbPr usando o cabo MHL.

Ou se a configuração da saída de cor do DVD (ou dispositivos MHL) não for RGB.

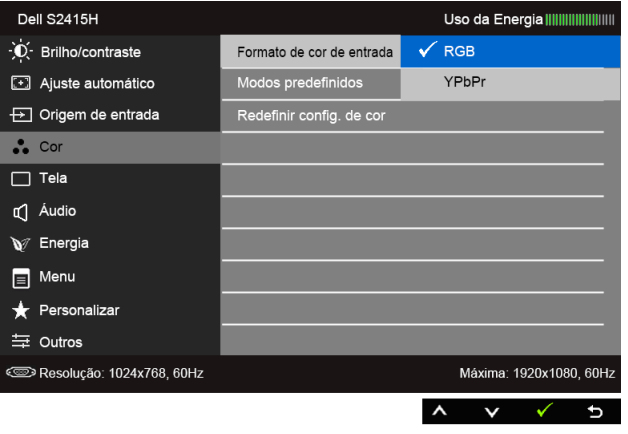

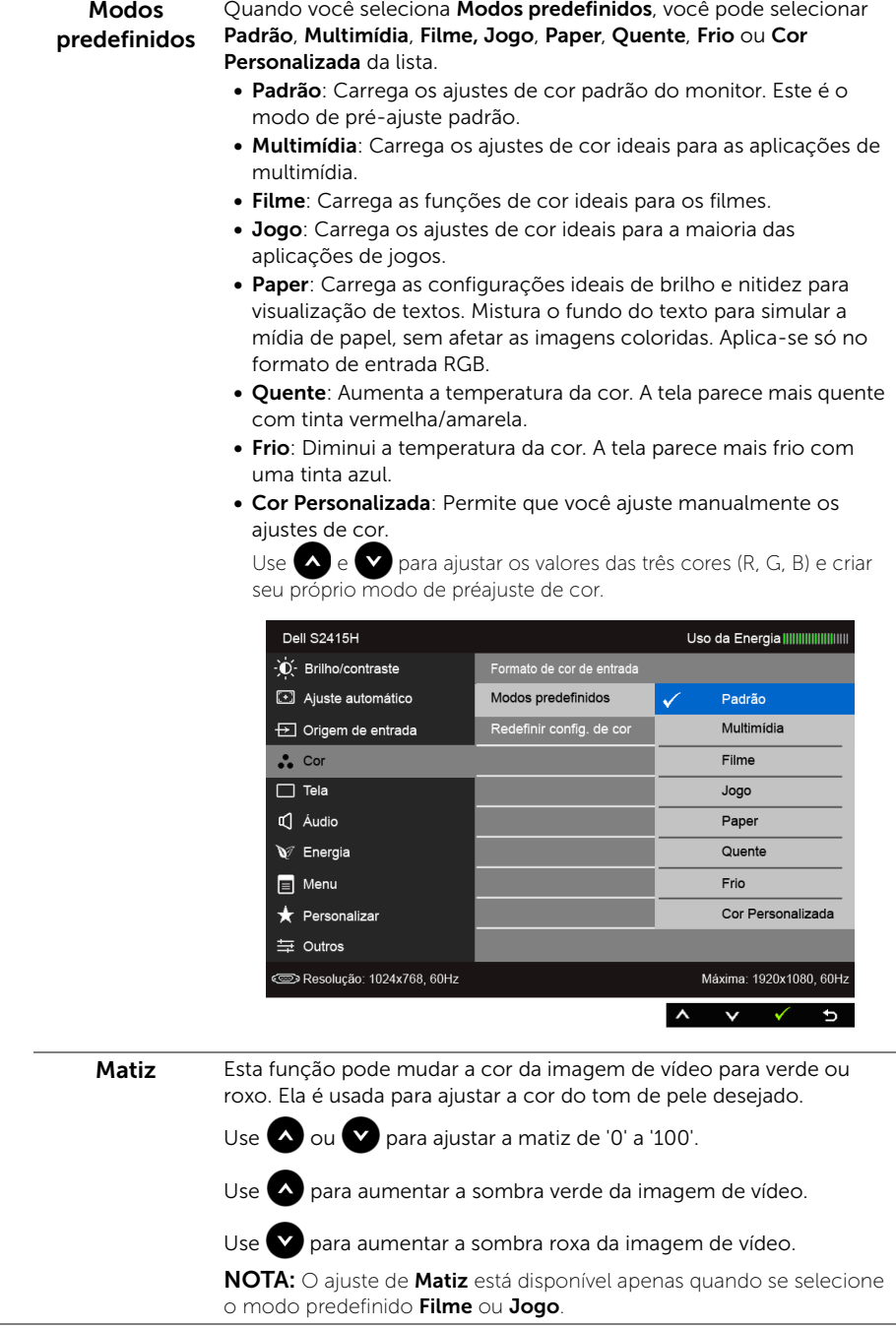

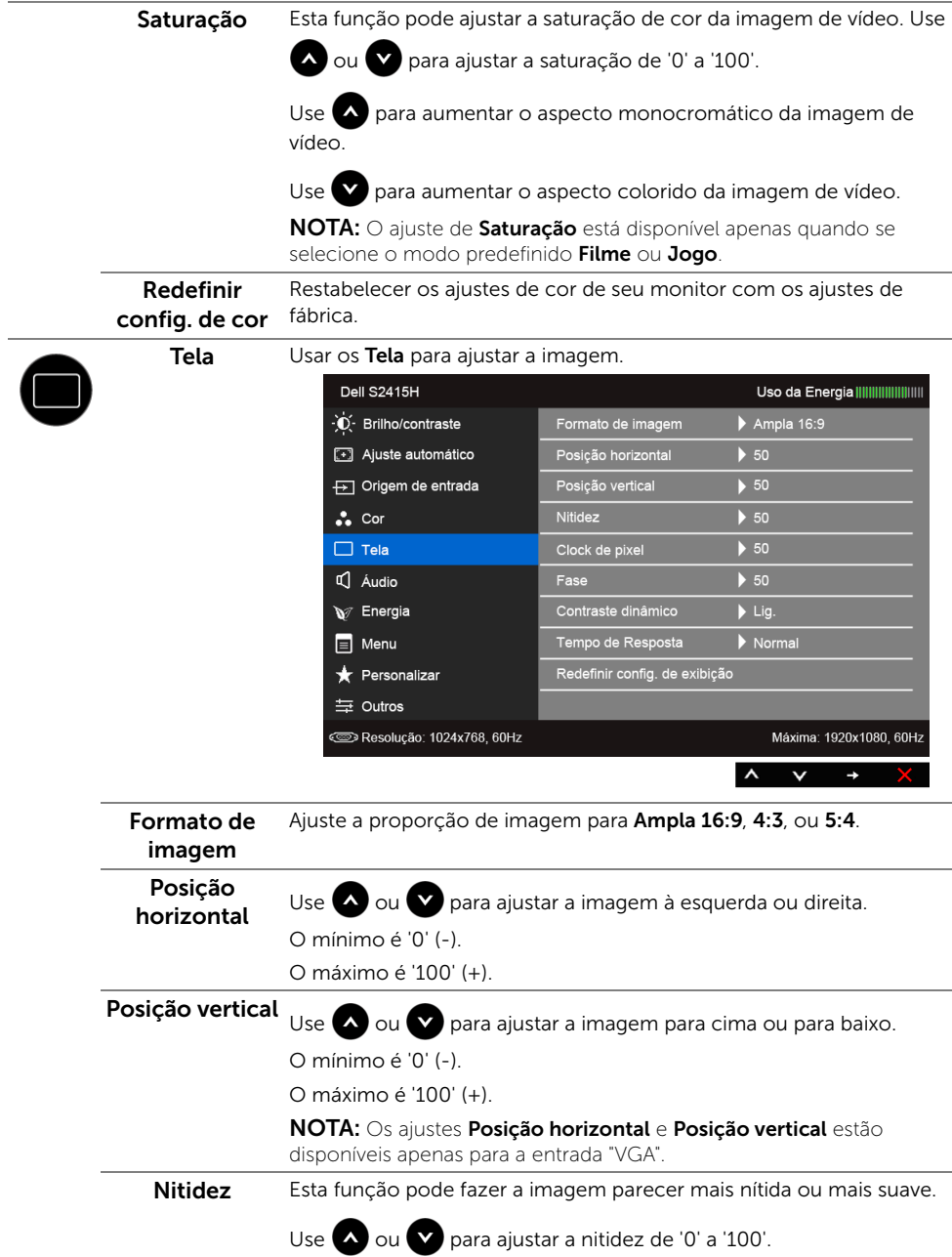

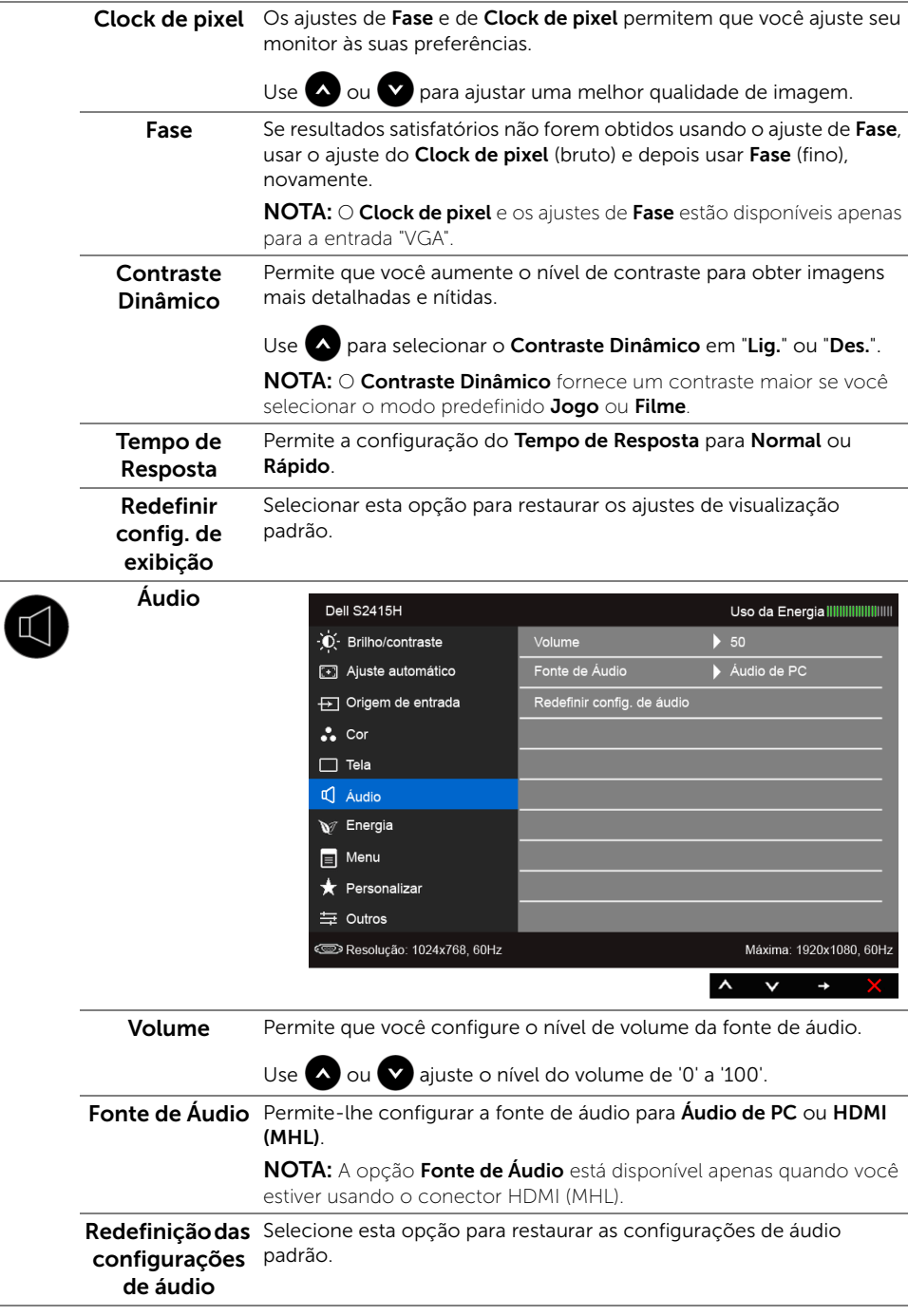

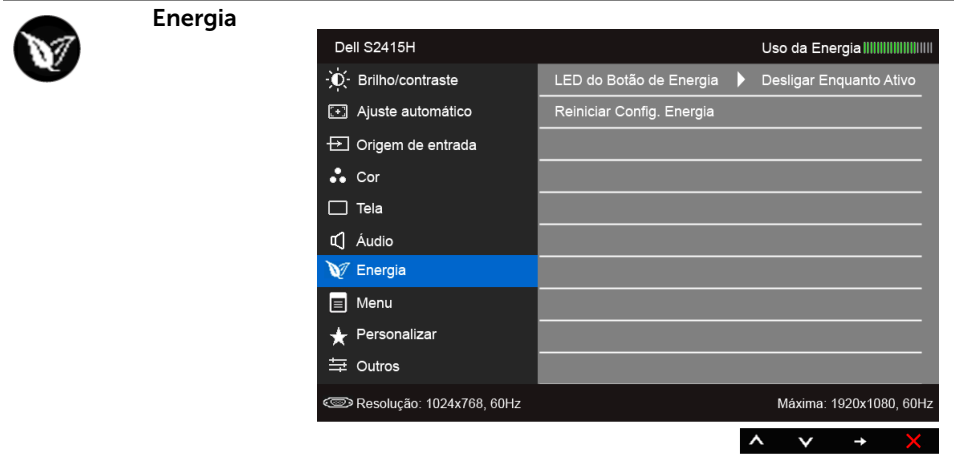

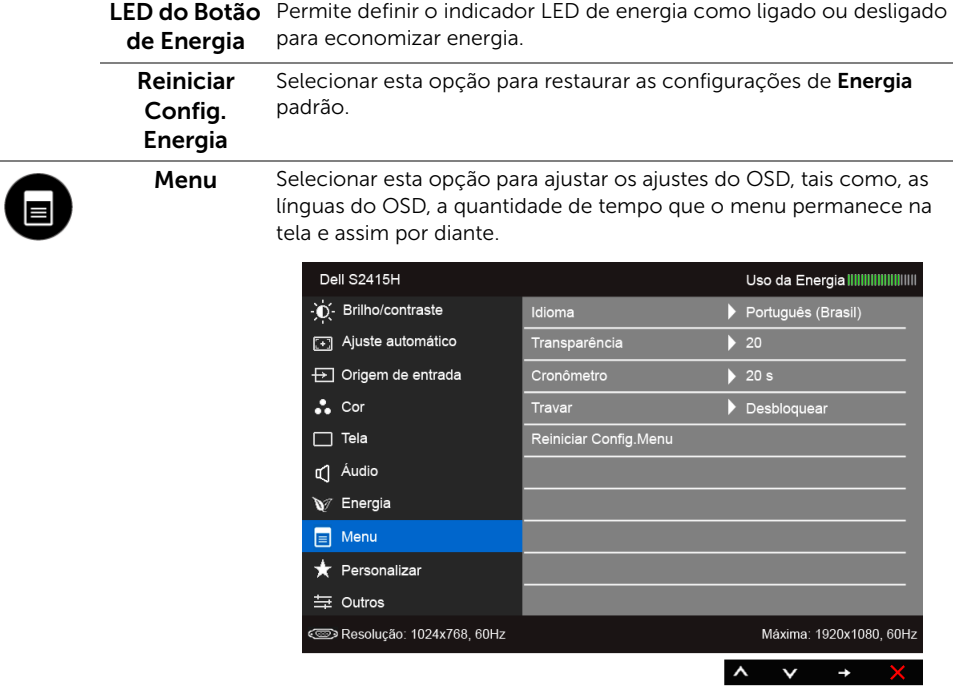

<span id="page-36-0"></span>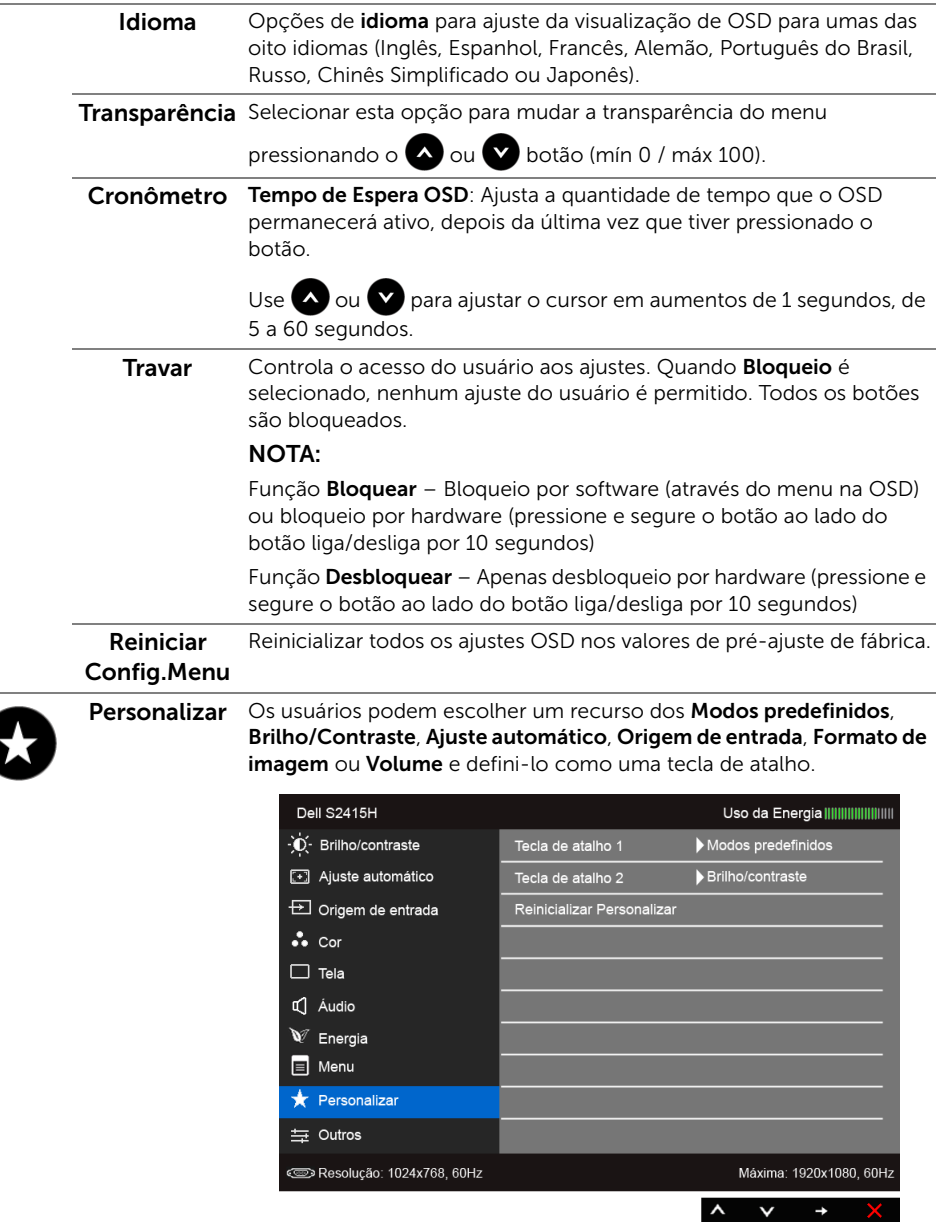

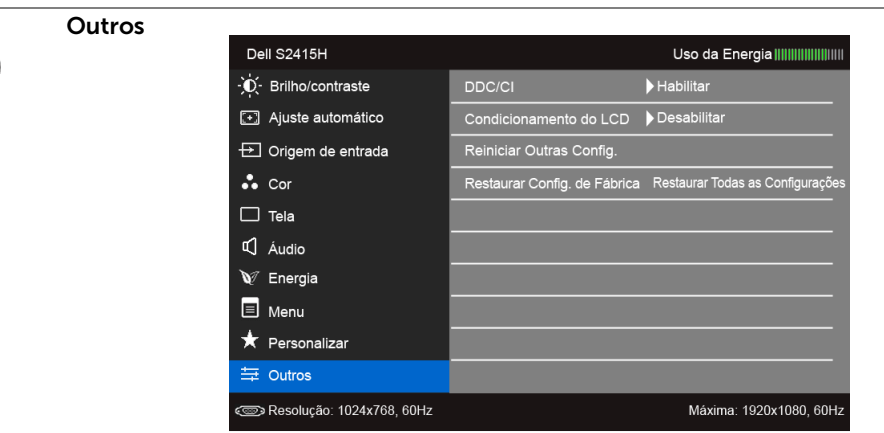

DDC/CI O DDC/CI (Canal de Dados de Visualização/Interface de Comando) permite que os parâmetros de seu monitor (brilho, equilíbrio de cor, etc) sejam ajustáveis através do software no seu computador.

Você pode desativar esta função, selecionando Desabilitar.

Habilitar esta função para uma melhor experiência do usuário e um ótimo desempenho de seu monitor.

 $\wedge$   $\vee$   $\rightarrow$ 

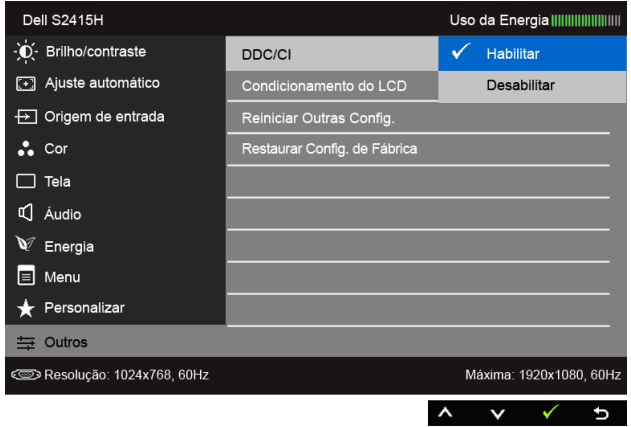

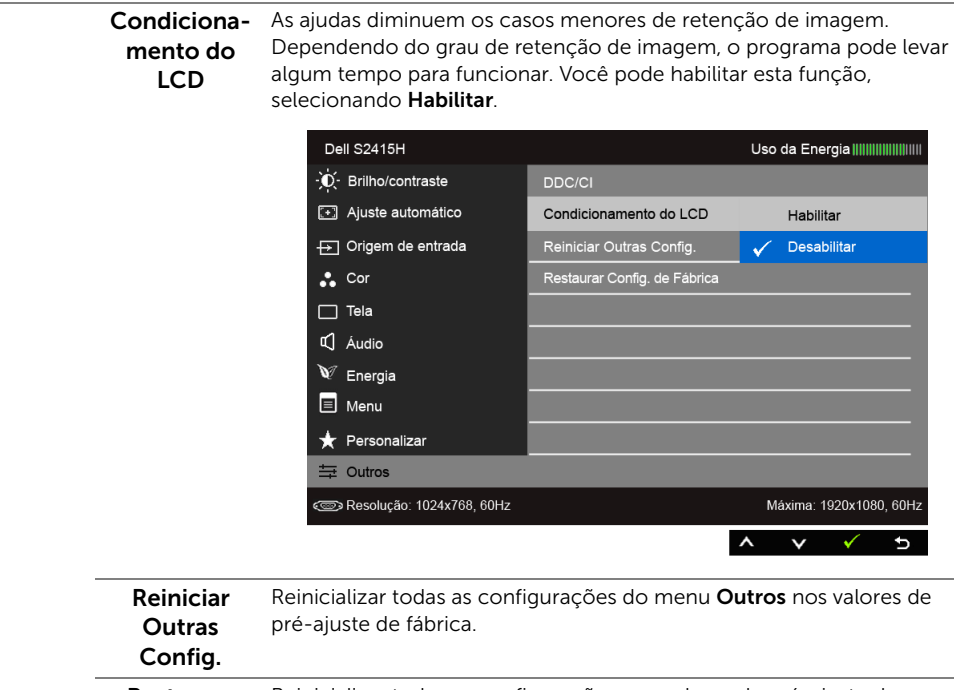

Restaurar Config. de Fábrica Reinicializar todas as configurações nos valores de pré-ajuste de fábrica.

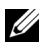

NOTA: Esse monitor tem um recurso integrado para calibrar automaticamente o brilho para compensar o envelhecimento dos LEDs.

#### Mensagens de Alerta OSD

Quando o recurso **Contraste dinâmico** está habilitado (nesses modos predefinidos: Jogo ou Filme), o ajuste manual do brilho é desabilitado.

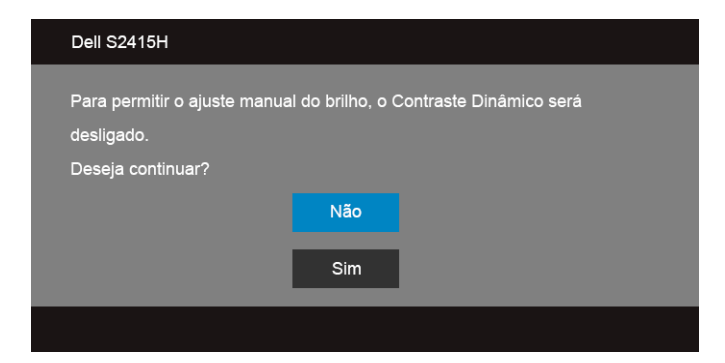

Quando o monitor não suporta um modo de resolução em particular, você verá a seguinte mensagem:

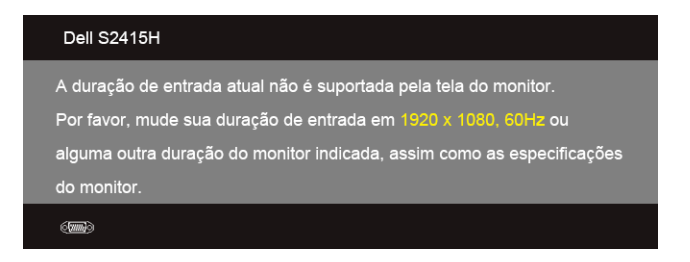

Isto significa que o monitor não pode sincronizar com o sinal que está sendo recebido no seu computador. Veja as [Especificações do Monitor](#page-10-1) para os intervalos de frequência Horizontal e Vertical dirigidos a este monitor. O modo recomendado é 1920 x 1080.

Você verá a seguinte mensagem, antes que a função DDC/CI seja desativada:

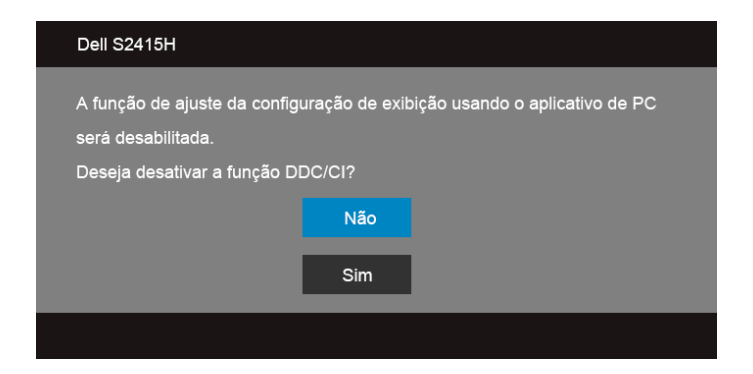

Quando o monitor entra no modo de **Economia de Energia**, aparece a seguinte mensagem:

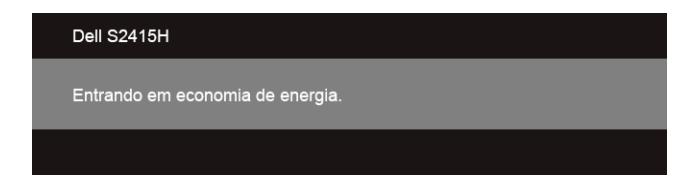

Ativa o computador e o monitor para permitir o acesso a [OSD.](#page-28-0)

Se você pressionar qualquer outro botão diferente, uma das seguintes mensagem será exibida dependendo da entrada selecionada:

#### *Entrada VGA/HDMI (MHL)*

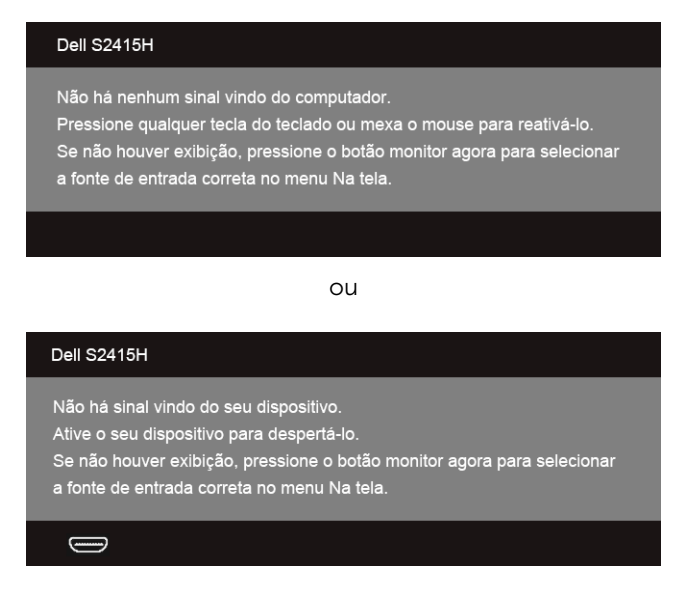

Se a entrada VGA ou HDMI (MHL) estão selecionadas e os cabos correspondentes não estão ligados, aparece uma caixa de diálogo, como a que é mostrada abaixo.

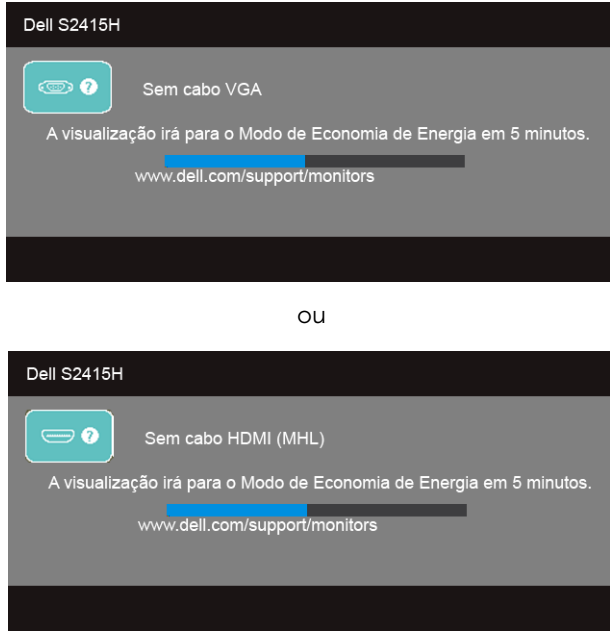

Veja [Resolução de Problemas](#page-43-2) para mais informações.

# <span id="page-41-0"></span>Configurando a Resolução Máxima

Para configurar a resolução Máxima para o monitor:

No Windows® 7, Windows® 8 e Windows® 8.1:

- 1 Apenas para Windows $^{\circledR}$  8 e Windows $^{\circledR}$  8.1, selecione o ladrilho Área de trabalho para mudar para a área de trabalho clássica.
- 2 Clique com o botão direito na área de trabalho e selecione Resolução de Tela.
- 3 Clique na Lista suspensa de resolução de tela e selecione 1920 x 1080.
- 4 Clique em OK.

No Windows® 10:

- 1 Clique com o botão direito do mouse na área de trabalho e clique em Configurações de Vídeo.
- 2 Clique em Configurações de vídeo avançadas.
- 3 Clique na lista suspensa de Resolução e selecione 1920 x 1080.
- 4 Clique em Aplicar.

Se não existir a opção 1920 x 1080, poderá ser preciso atualizar o driver da placa de vídeo. Dependendo do seu computador, complete um dos seguintes procedimentos:

Se você possui um computador de mesa Dell ou portátil:

• Acesse http://www.dell.com/support, digite a etiqueta de serviço e faça o download da versão mais recente da placa de vídeo.

Se você estiver usando um computador não Dell (portátil ou de mesa):

- Vá para o site de suporte do seu computador e faça o download dos mais recentes drivers de gráficos.
- Vá para o website da placa gráfica e faça o download dos mais recentes drivers gráficos.

# <span id="page-42-0"></span>Usando a Inclinação

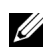

NOTA: Isso é aplicável para um monitor com um suporte. Quando for comprado qualquer outro suporte, consulte o guia de configuração do suporte correspondente para obter instruções.

#### Inclinação

Com o suporte fixado no monitor, você pode inclinar o monitor para obter um ângulo de visualização mais confortável.

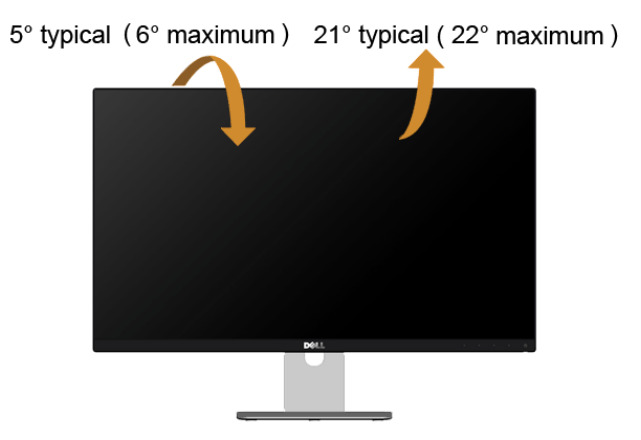

NOTA: O suporte é destacado quando o monitor é embarcado na fábrica.

<span id="page-43-2"></span><span id="page-43-0"></span>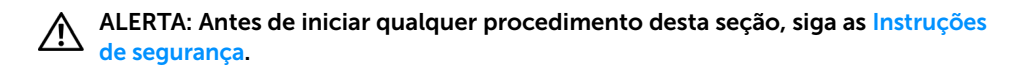

### <span id="page-43-1"></span>Autoteste

Seu monitor fornece uma característica de teste automático que permite você verificar quando seu monitor está trabalhando apropriadamente. Se o seu monitor e computador estão apropriadamente conectados, mas a tela do monitor continua escura, execute o teste automático do monitor desempenhando os seguintes passos:

- 1 Desligue seu computador e monitor.
- 2 Desconecte o cabo de vídeo da parte traseira do computador. Para garantir a operação de teste automático correta, remova todos os cabos digitais e analógicos da parte traseira do computador.
- **3** Lique o monitor.

A caixa de diálogo flutuante aparecerá na tela (sobre um fundo preto) se o monitor não conseguir detectar um sinal de vídeo e estiver funcionando corretamente. Enquanto estiver em modo de teste automático, o LED de energia continua branco. Além disto, dependendo da entrada selecionada, um dos diálogos abaixo mostrados irão continuar a passar pela tela.

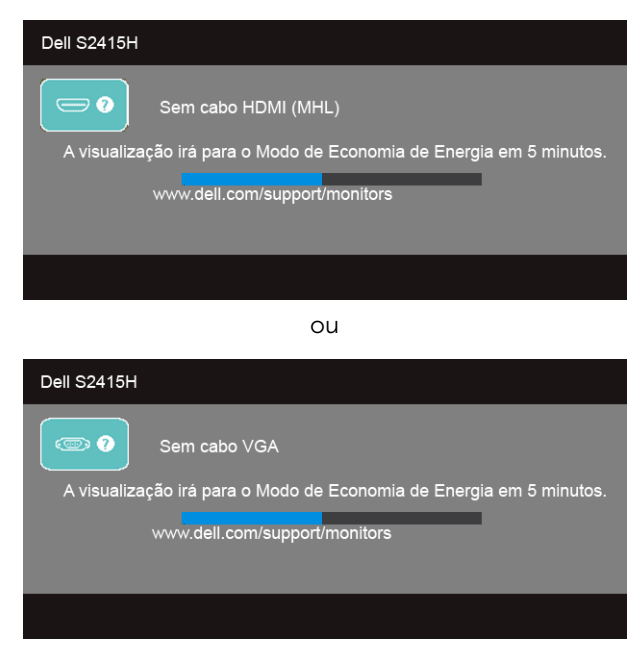

- 4 Esta caixa também aparecerá durante a operação normal do sistema se o cabo de vídeo estiver desconectado ou danificado.
- 5 Desligue seu monitor e reconecte o cabo de vídeo; depois ligue o seu computador e monitor.

Se a tela do monitor permanecer sem imagem após o procedimento anterior, verifique o controlador de vídeo e o computador, porque o monitor está funcionando normalmente.

# <span id="page-44-0"></span>Diagnóstico integrado

O monitor tem uma ferramenta de diagnóstico integrado que ajuda a determinar se a anormalidade da tela que você está tendo um problema inerente do monitor ou do computador e da placa de vídeo.

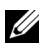

NOTA: É possível executar o diagnóstico integrado apenas quando o cabo de vídeo está desconectado e o monitor está no *modo de autoteste*.

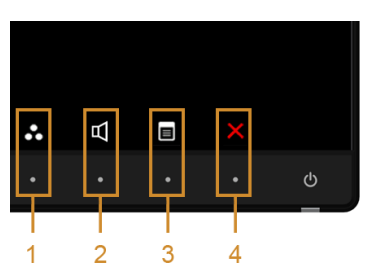

Para executar o diagnóstico integrado:

- 1 Certifique-se de que a tela esteja limpa (sem partículas de poeira na superfície da tela).
- 2 Desconecte o(s) cabo(s) de vídeo da parte traseira do computador ou do monitor. O monitor entrará no modo de autoteste.
- 3 Pressione e segure os **botões 1** e 4 no painel frontal por dois segundos. Aparecerá uma tela cinza.
- 4 Inspecione cuidadosamente a tela quanto a anormalidades.
- 5 Pressione o **botão 4** no painel frontal novamente. A cor da tela muda para vermelho.
- **6** Inspecione a tela quanto a anormalidades.
- 7 Repita os passos 5 e 6 para inspecionar a exibição em verde, azul, preto e branco e as telas de texto.

O teste estará concluído quando aparecer a tela de texto. Para sair, pressione o botão 4 novamente.

Se você não detectar nenhuma anormalidade na tela depois de usar a ferramenta de diagnóstico integrada, significa que o monitor está funcionando normalmente. Verifique a placa de vídeo e o computador.

# <span id="page-45-0"></span>Problemas comuns

A tabela a seguir contém informações gerais sobre problemas comuns que o monitor pode apresentar e as possíveis soluções.

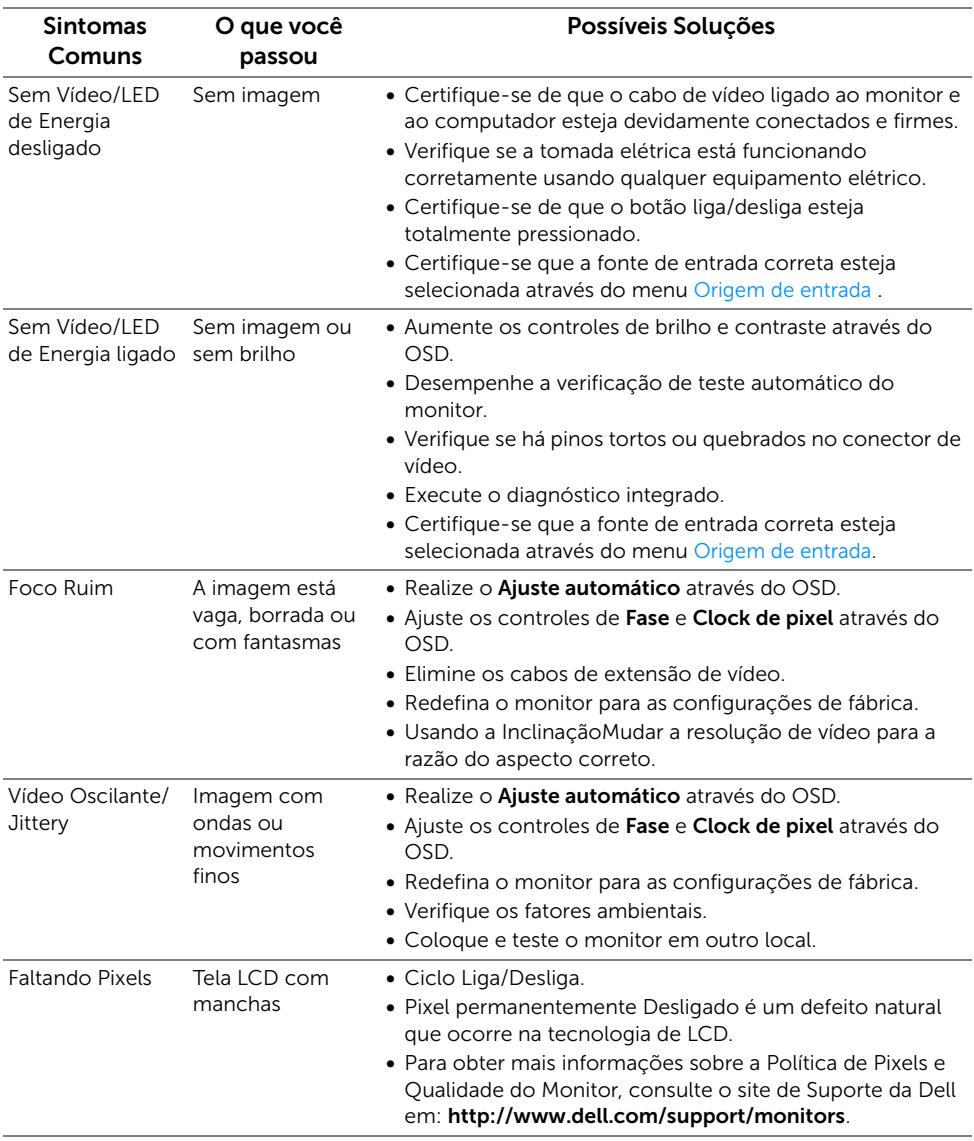

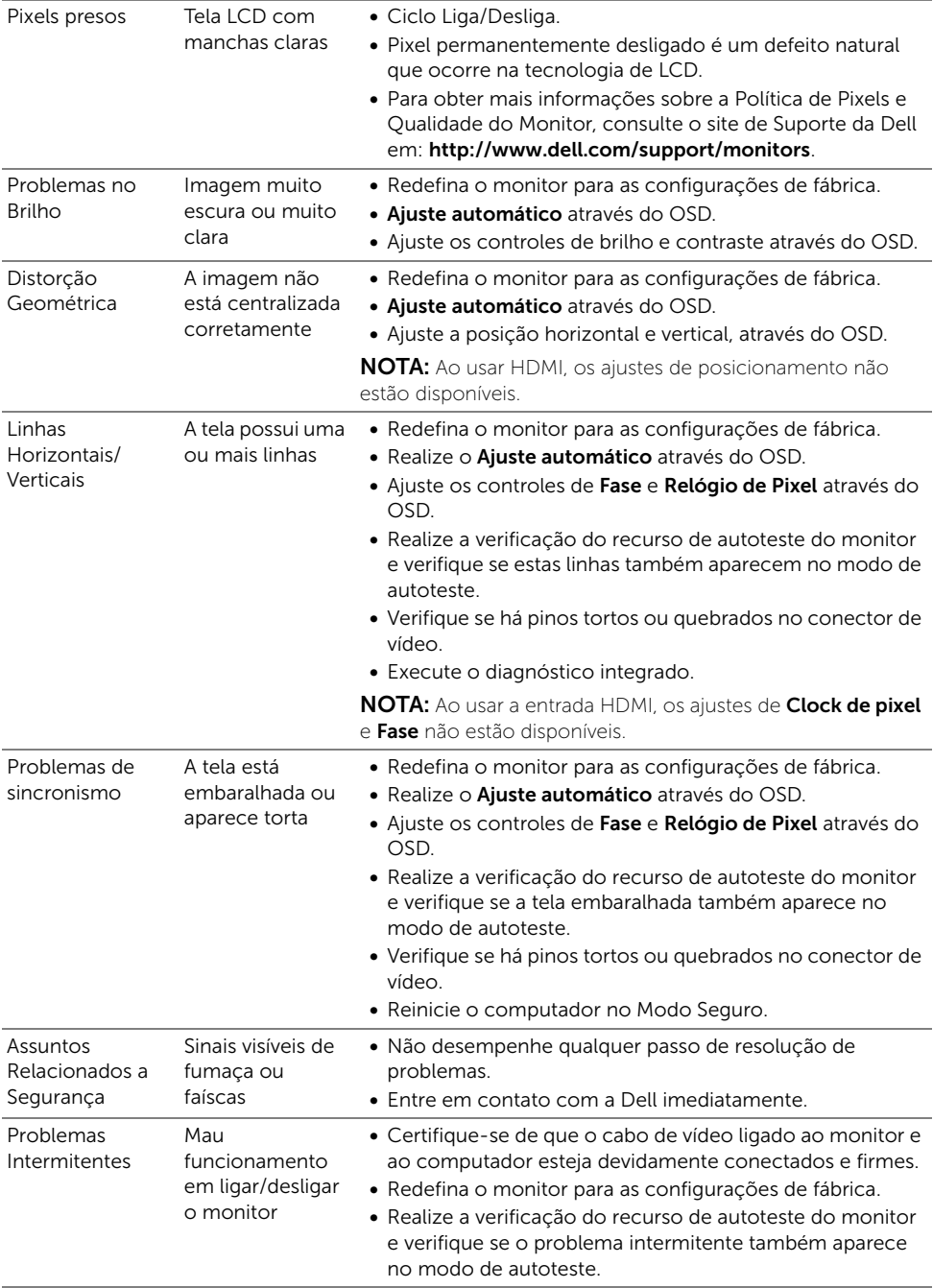

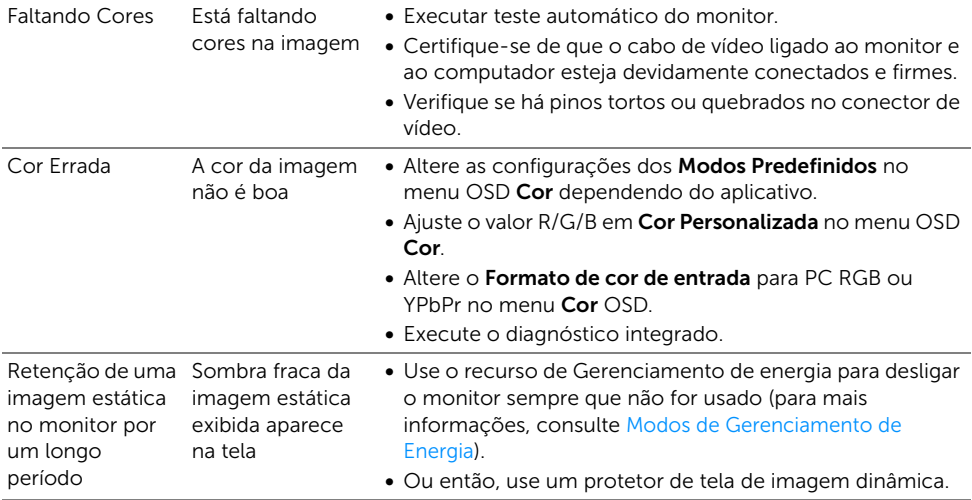

# <span id="page-47-0"></span>Problemas específicos do produto

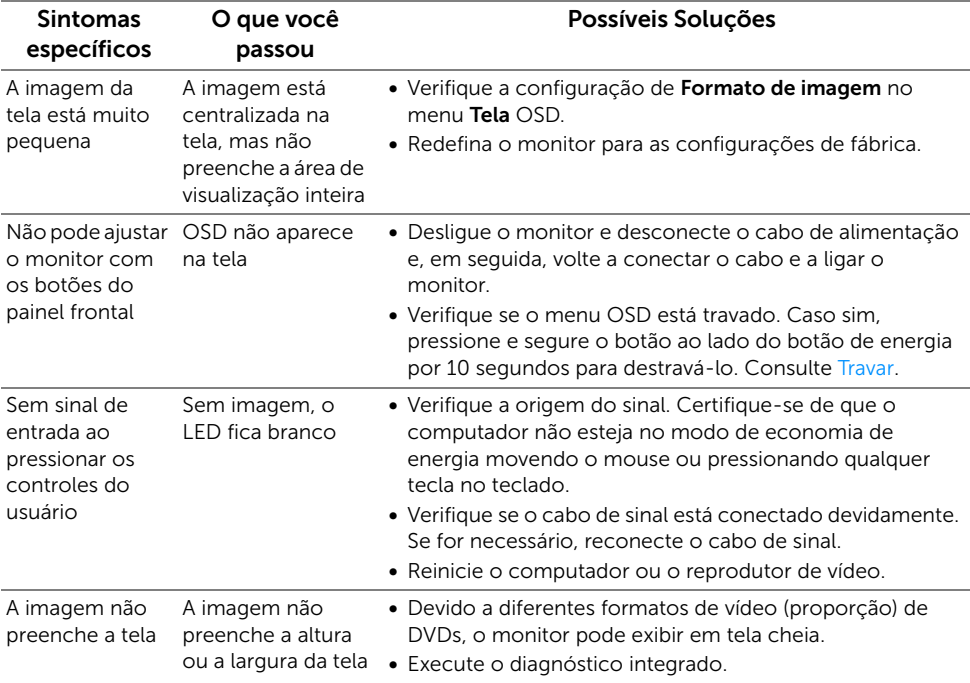

# <span id="page-48-2"></span><span id="page-48-0"></span>Problemas específicos do link de definição alta móvel (MHL)

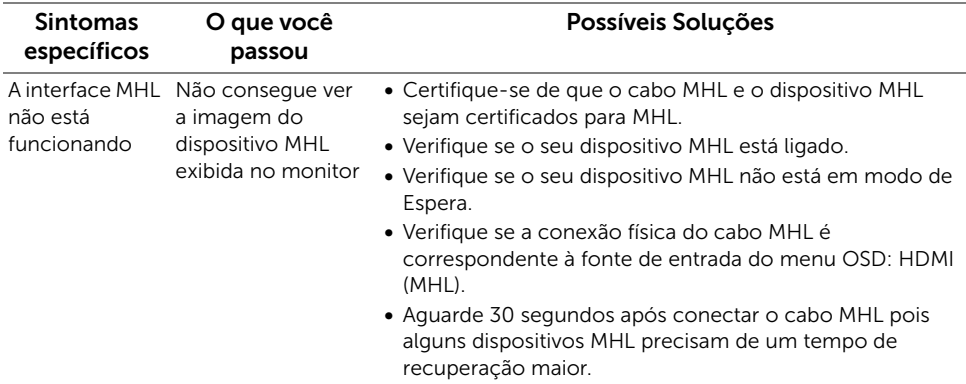

# <span id="page-48-1"></span>Problemas específicos dos alto-falantes

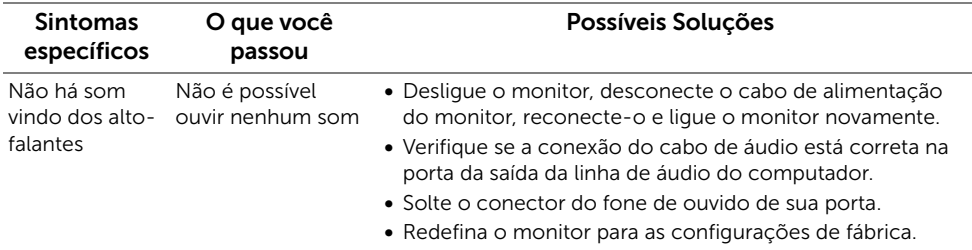

#### <span id="page-49-0"></span>ALERTA: Instruções de segurança

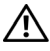

<span id="page-49-4"></span>ALERTA: O uso de controles, ajustes ou procedimentos não especificados neste documento pode resultar em choque elétrico e outros riscos de natureza mecânica e elétrica.

Para obter informações sobre instruções de segurança, consulte Informações de Segurança, Ambientais e Reguladoras (SERI).

# <span id="page-49-1"></span>Avisos da FCC (somente Estados Unidos)

Para o Aviso FCC e outras informações reguladoras, consulte o website de conformidade reguladora localizado em www.dell.com/regulatory\_compliance.

# <span id="page-49-3"></span><span id="page-49-2"></span>Entre em contato com a Dell

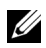

NOTA: Se não tiver ligação à Internet, poderá encontrar informação sobre como contactar a Dell na factura, na embalagem do produto, no talão de compra ou no catálogo de produtos Dell.

A Dell dispõe de vários serviços de assistência técnica tanto online como por telefone. A disponibilidade destes varia conforme o país e o produto e alguns serviços podem não estar disponíveis na sua área.

#### Para obter o conteúdo de suporte do monitor on-line:

1 Visite o site www.dell.com/support/monitors.

#### Para contatar a seção de vendas, de assistência técnica ou de apoio ao cliente da Dell:

- 1 Visite o site www.dell.com/support.
- 2 Procure o seu país ou a sua região no menu suspenso Selecione um país/região no canto superior esquerdo da página.
- 3 Clique em **Contate-nos** ao lado do menu suspenso País.
- 4 Selecione o serviço pretendido ou a ligação segundo o que pretender.
- 5 Escolha o método de contato que lhe for mais conveniente.

# <span id="page-50-0"></span>Instalação do monitor

### Definição da resolução do display

Para um desempenho de exibição ótimo ao usar os sistemas operacionais Microsoft<sup>®</sup> Windows<sup>®</sup>, configure a resolução de exibição para 1920 x 1080 efetuando os seguintes passos:

No Windows® 7, Windows® 8 e Windows® 8.1:

- 1 Apenas para Windows $^{\circledR}$  8 e Windows $^{\circledR}$  8.1, selecione o ladrilho Área de trabalho para mudar para a área de trabalho clássica.
- 2 Clique com o botão direito na área de trabalho e selecione Resolução de Tela.
- 3 Clique na Lista suspensa de resolução de tela e selecione 1920 x 1080.
- 4 Clique em OK.

No Windows® 10:

- 1 Clique com o botão direito do mouse na área de trabalho e clique em Configurações de Vídeo.
- 2 Clique em Configurações de vídeo avançadas.
- 3 Clique na lista suspensa de Resolução e selecione 1920 x 1080.
- 4 Clique em Aplicar.

Se você não vir a resolução recomendada como uma opção, pode ser necessário atualizar o driver da placa de vídeo. Escolha a situação abaixo que melhor descreva o sistema do computador que você está usando e siga as etapas fornecidas.

#### Se você tem um computador de mesa Dell™ ou um computador portátil Dell™ com acesso à Internet

- 1 Acesse www.dell.com/support, digite a etiqueta de servico e faça o download da versão mais recente da placa de vídeo.
- 2 Depois de instalar os controladores do adaptador gráfico, tente novamente configurar a resolução para 1920 x 1080.

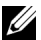

NOTA: Se não conseguir configurar a resolução para 1920 x 1080, entre em contato com a Dell™ para conhecer um adaptador gráfico que suporte esta resolução.

#### Se você não tem um computador de mesa, computador portátil, ou placa gráfica Dell™

No Windows® 7, Windows® 8 e Windows® 8.1:

- 1 Apenas para Windows $^{\circledR}$  8 e Windows $^{\circledR}$  8.1, selecione o ladrilho Área de trabalho para mudar para a área de trabalho clássica.
- 2 Clique com o botão direito na área de trabalho e clique em **Personalização**.
- 3 Clique em Alterar Configurações de Exibição.
- 4 Clique em Configurações Avançadas.
- 5 Identifique o fornecedor do controlador gráfico a partir da descrição na parte superior da janela (por exemplo, NVIDIA, ATI, Intel, etc.).
- 6 Consulte o website do fornecedor da placa gráfica para o driver atualizado (por exemplo, http://www.ATI.com OU http://www.NVIDIA.com).
- 7 Depois de instalar os controladores do adaptador gráfico, tente novamente configurar a resolução para 1920 x 1080.

No Windows® 10:

- 1 Clique com o botão direito do mouse na área de trabalho e clique em Configurações de Vídeo.
- 2 Clique em Configurações de vídeo avançadas.
- 3 Clique na lista suspensa de Resolução e selecione 1920 x 1080.
- 4 Identifique o fornecedor do controlador gráfico a partir da descrição na parte superior da janela (por exemplo, NVIDIA, ATI, Intel, etc.).
- 5 Consulte o website do fornecedor da placa gráfica para o driver atualizado (por exemplo, http://www.ATI.com OU http://www.NVIDIA.com).
- 6 Depois de instalar os controladores do adaptador gráfico, tente novamente configurar a resolução para 1920 x 1080.
- NOTA: Se não conseguir configurar a resolução recomendada, entre em contato com o fabricante do computador ou considere a compra de um adaptador gráfico que suporte a resolução de vídeo.